# Plataforma **Gedweb** ABNT

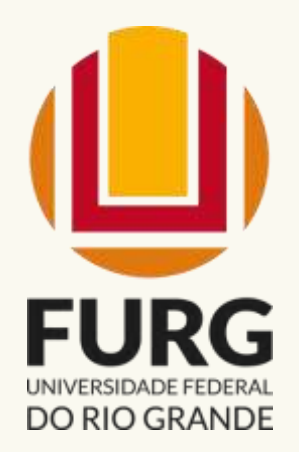

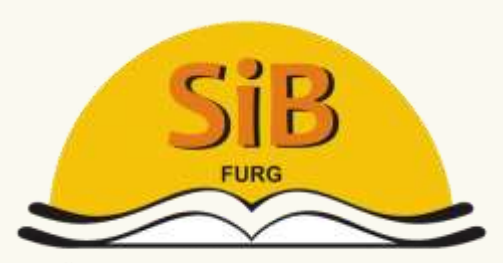

Sistema de Bibliotecas

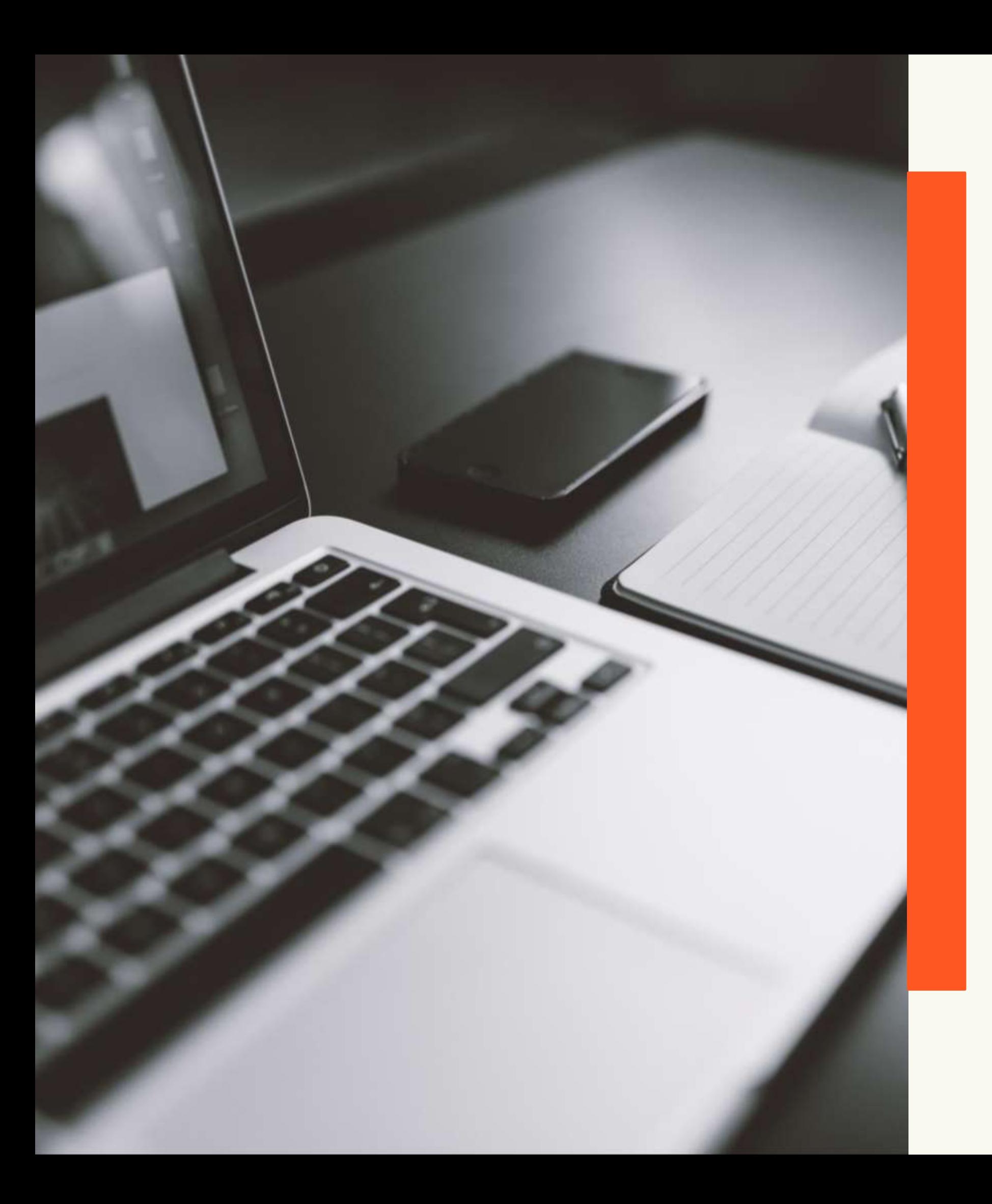

#### UNIVERSIDADE FEDERAL DO RIO GRANDE - FURG PRÓ-REITORIA DE GRADUAÇÃO - PROGRAD SISTEMA DE BIBLIOTECAS - SiB

O SiB FURG disponibiliza para a comunidade acadêmica as normas ABNT, ABNT ISO e Mercosul através da **Plataforma Gedweb –** Sistema desenvolvido para gerenciar grandes acervos de normas e informações técnicas.

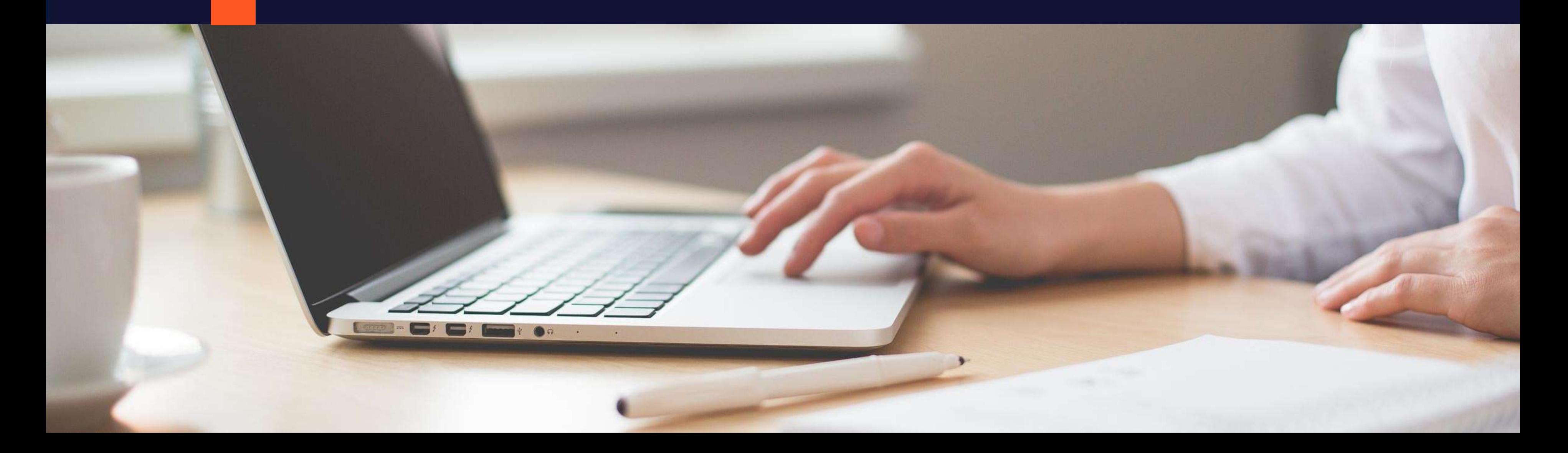

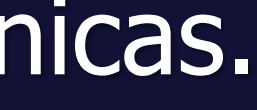

### ACESSO À PLATAFORMA GEDWEB

# Acesso pelo link: **<https://servicos.furg.br/servicos/bibliotecas/normasabnt>**

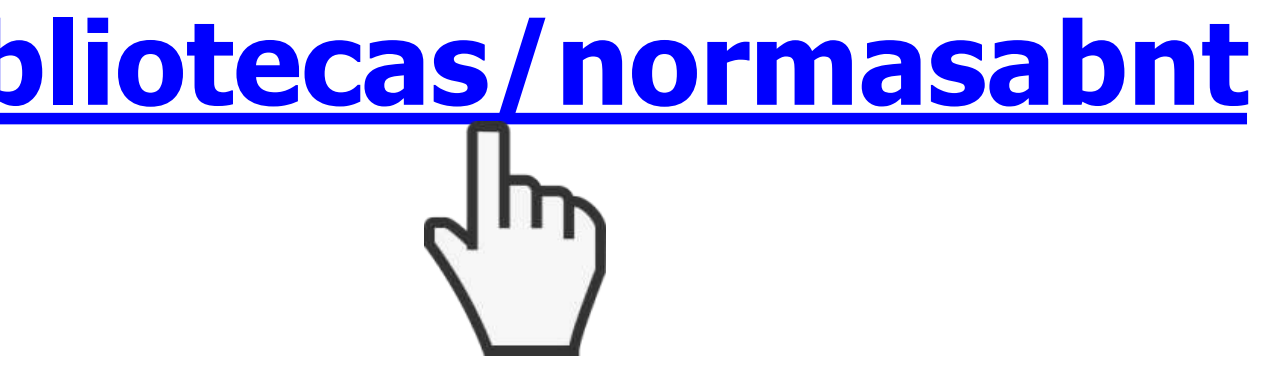

#### ACESSO À PLATAFORMA GEDWEB

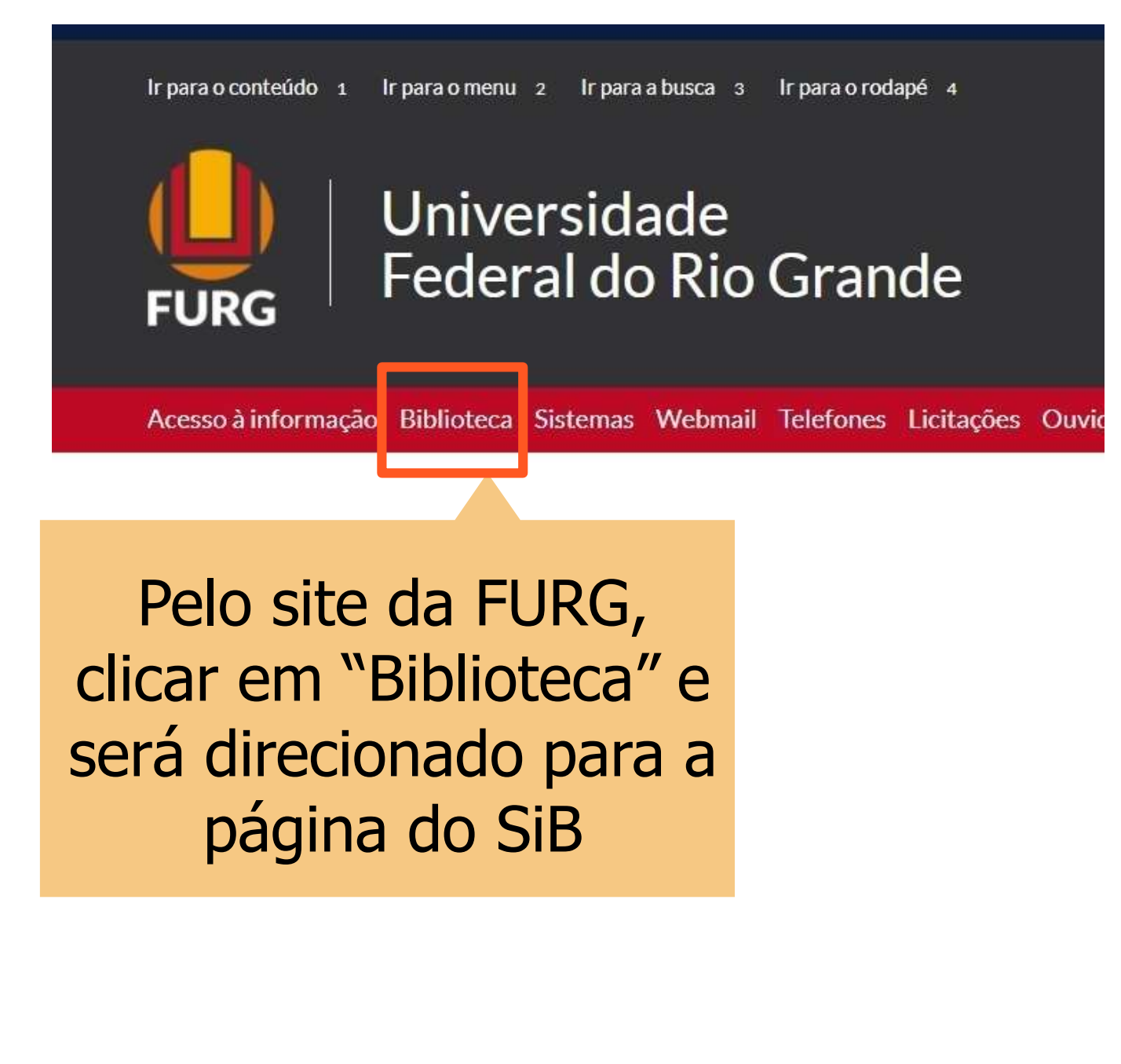

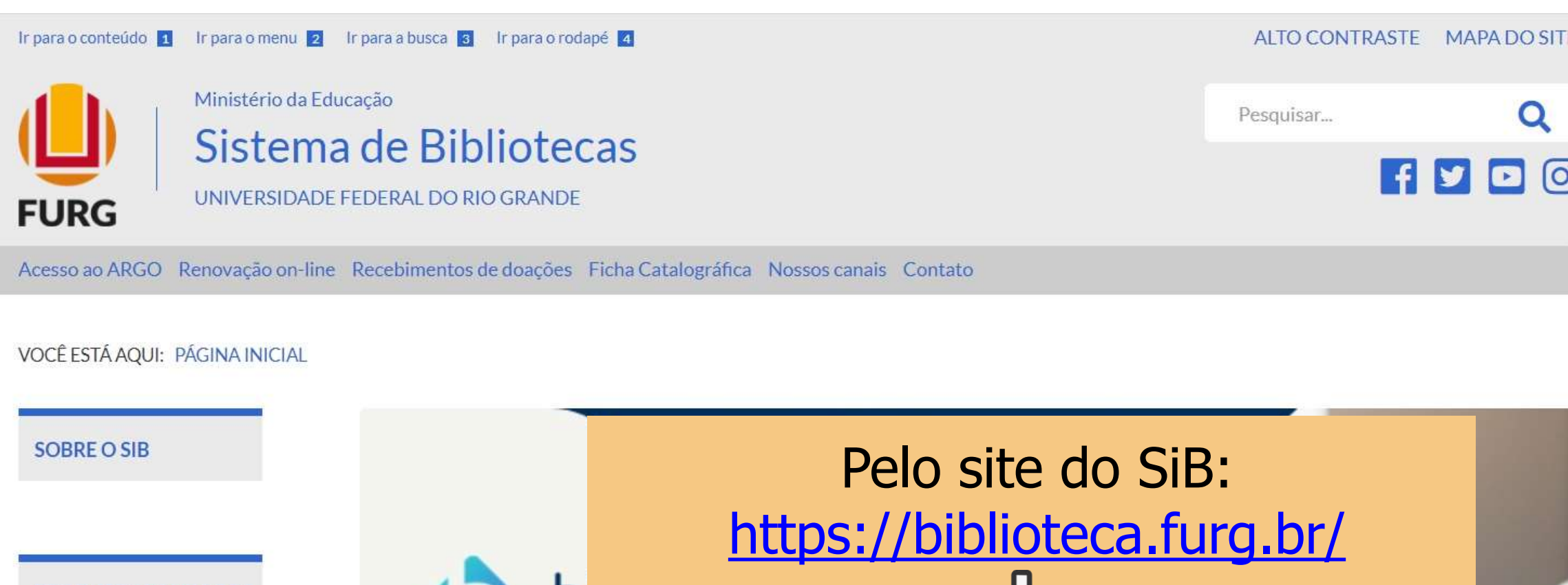

**PRODUTOS E SERVICOS** 

Compra de materiais bibliográficos

Empréstimo,

reserva e renovação de itens

Normas da ABNT

Portal de

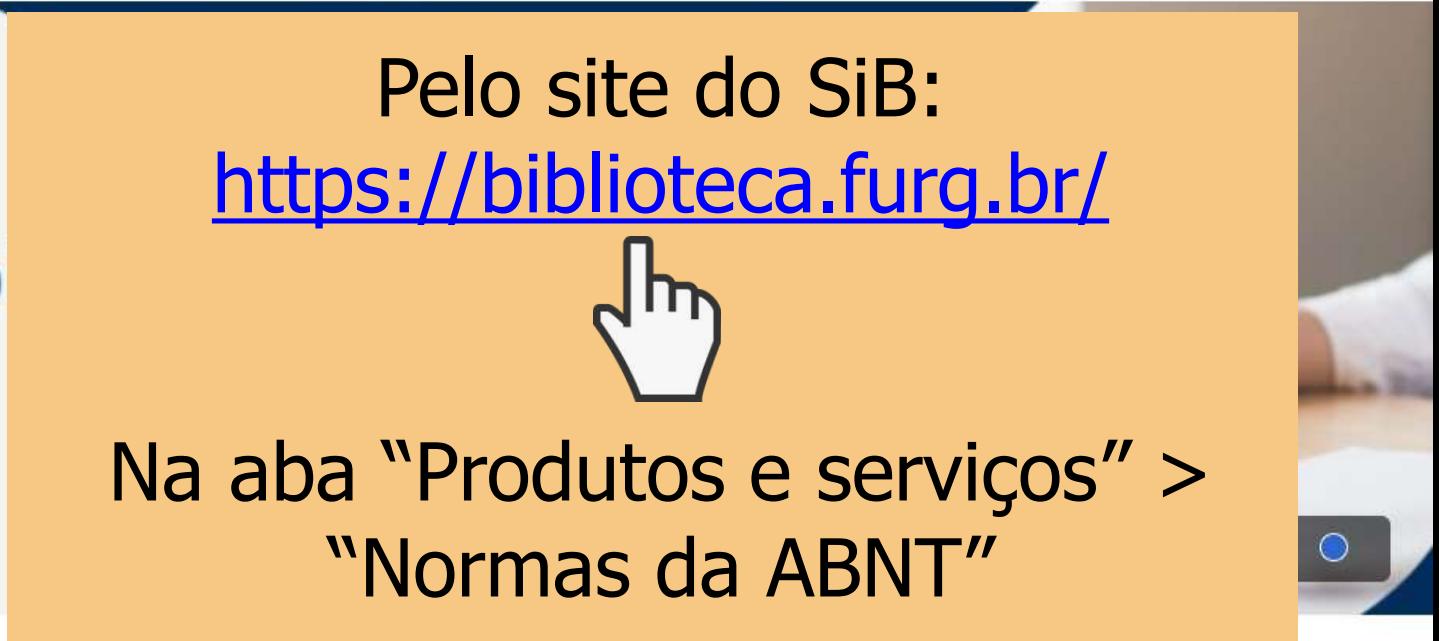

## Acesso a partir dos sites da FURG e do Sistema de Bibliotecas

#### TELA PARA LOGIN

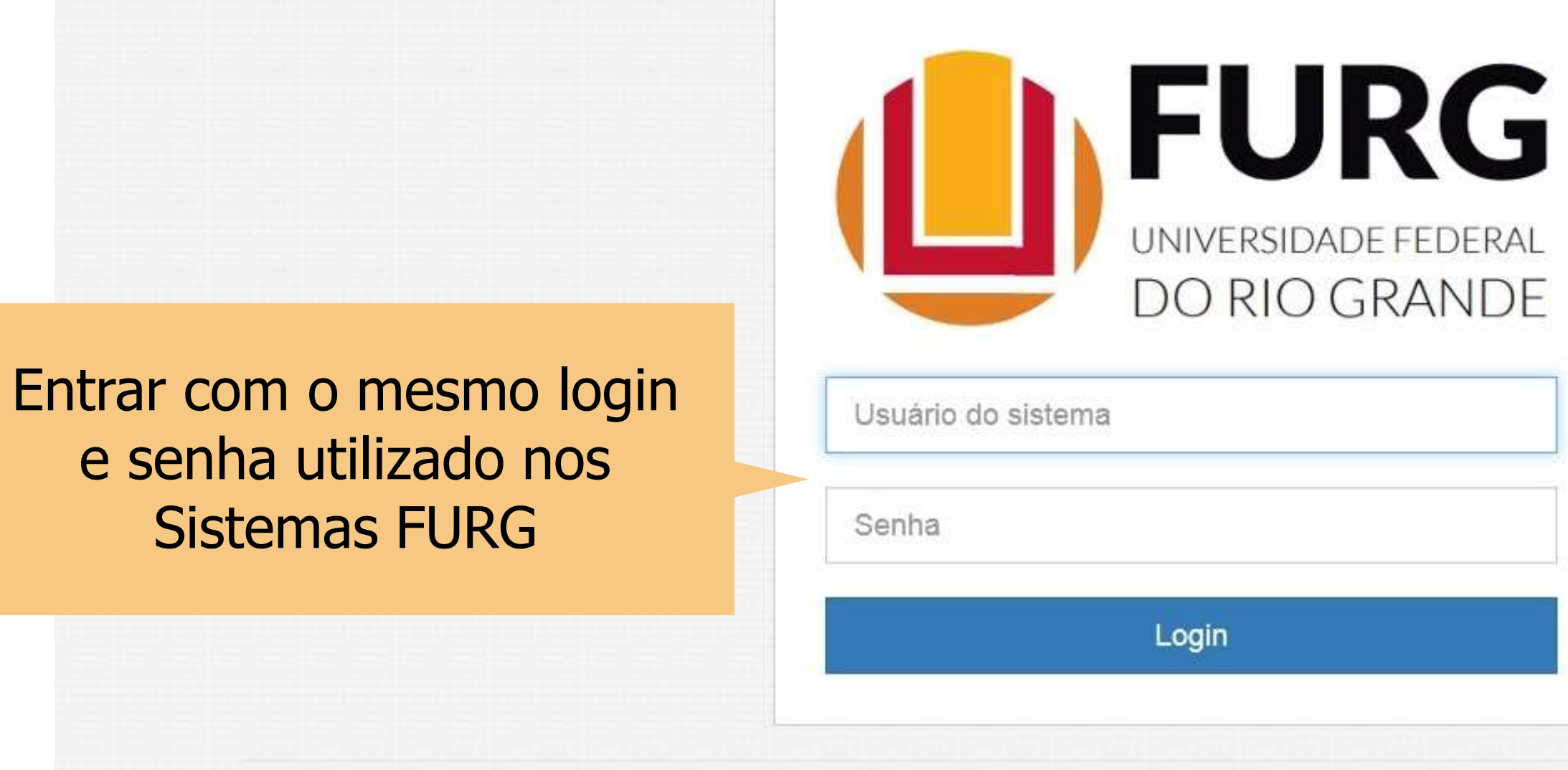

Universidade Federal do Rio Grande - FURG

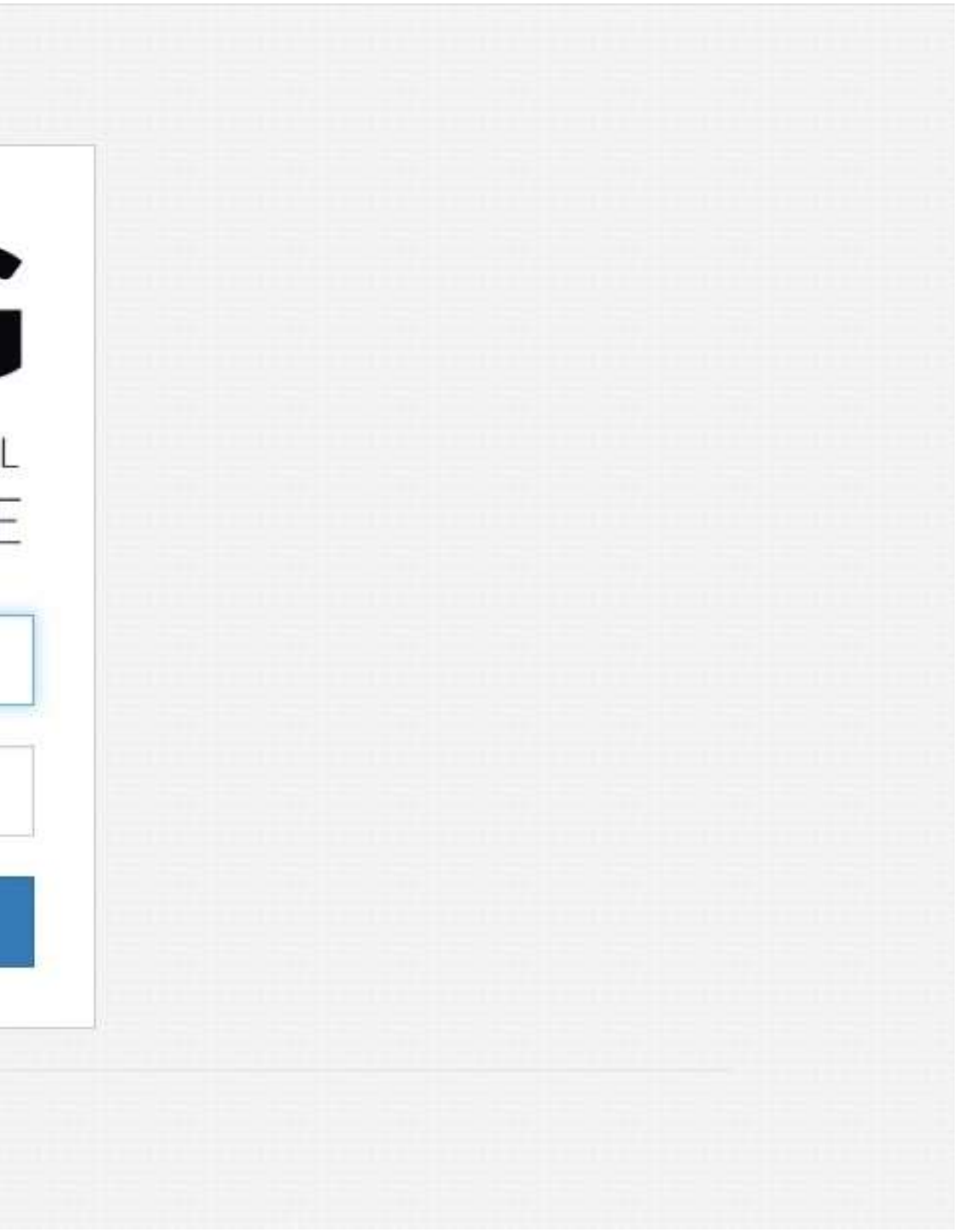

#### TELA PARA LOGIN

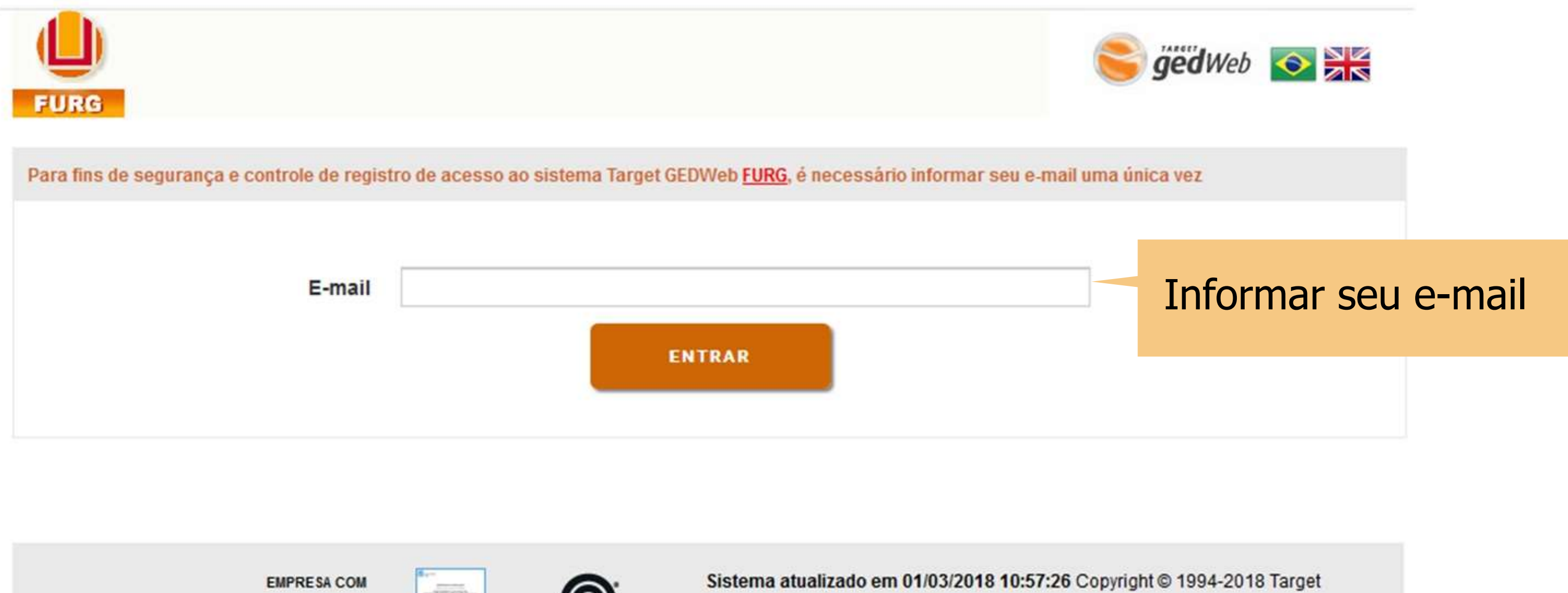

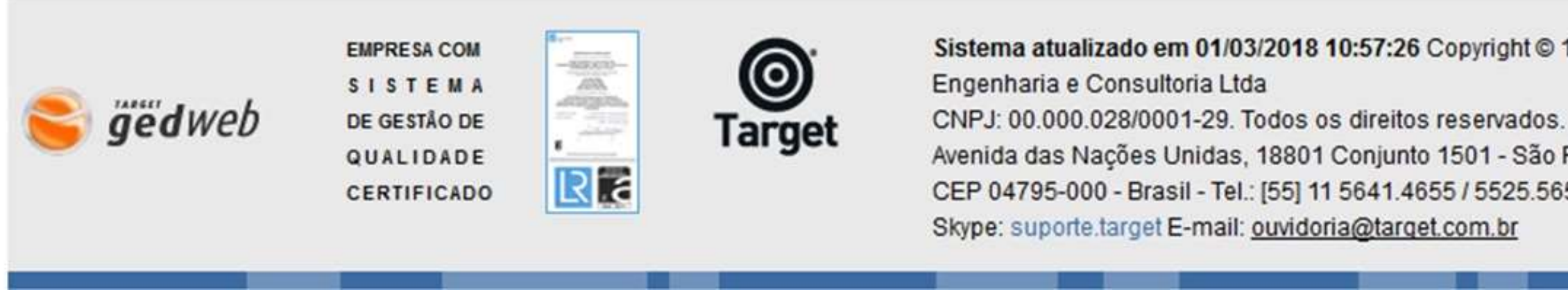

- 
- 
- Avenida das Nações Unidas, 18801 Conjunto 1501 São Paulo SP
- CEP 04795-000 Brasil Tel.: [55] 11 5641.4655 / 5525.5656 Ramal 881
	-

### [https://www.gedweb.com.br/aplicacao/usuario/asp/pre\\_cadastro.asp](https://www.gedweb.com.br/aplicacao/usuario/asp/pre_cadastro.asp)

#### TELA PRINCIPAL DA TARGET GEDWEB

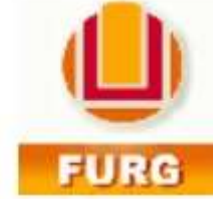

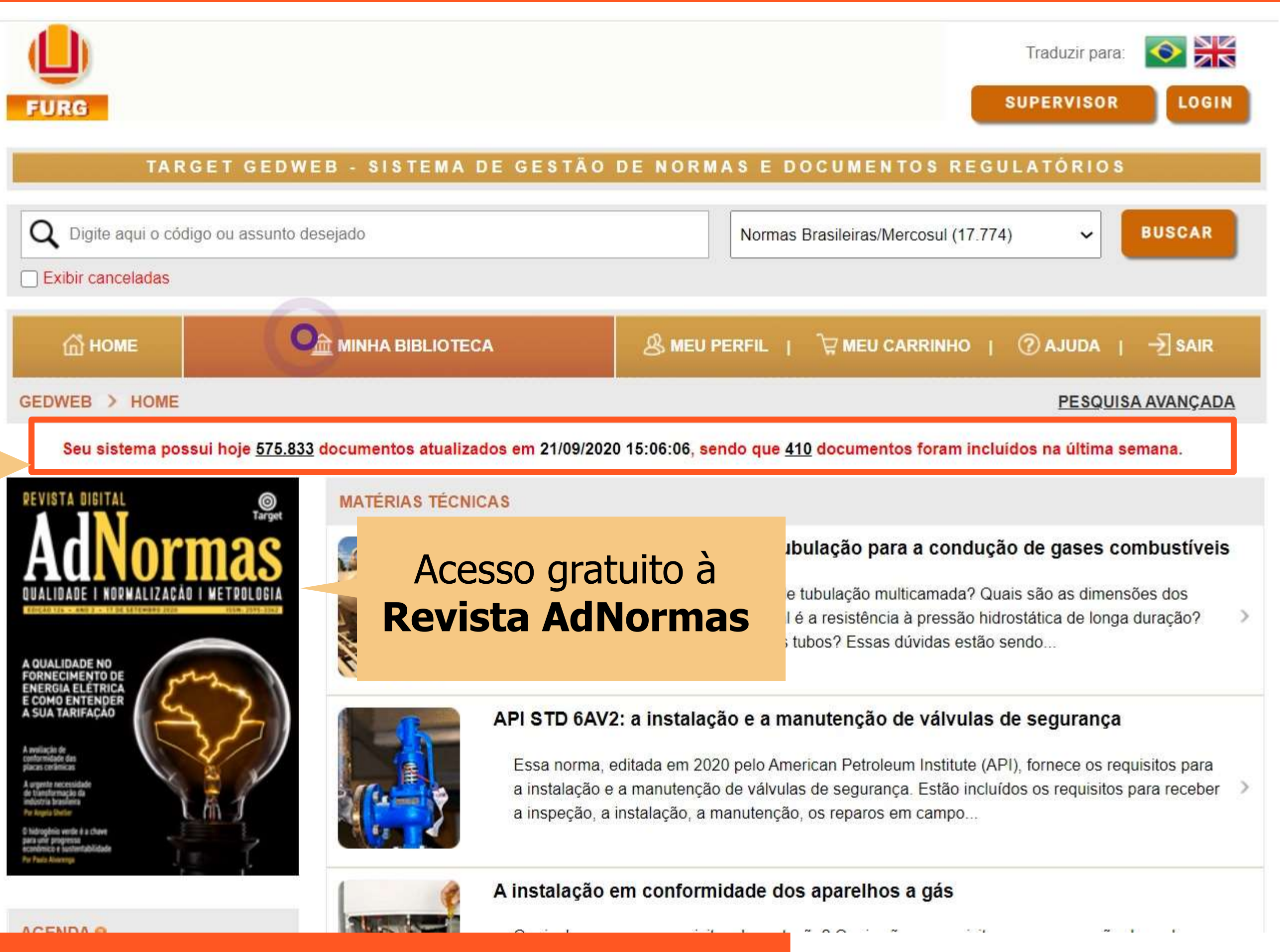

#### Apresenta o **status de atualização do sistema**

Dados sobre a quantidade de documentos que o sistema possui para consulta

#### PESQUISA

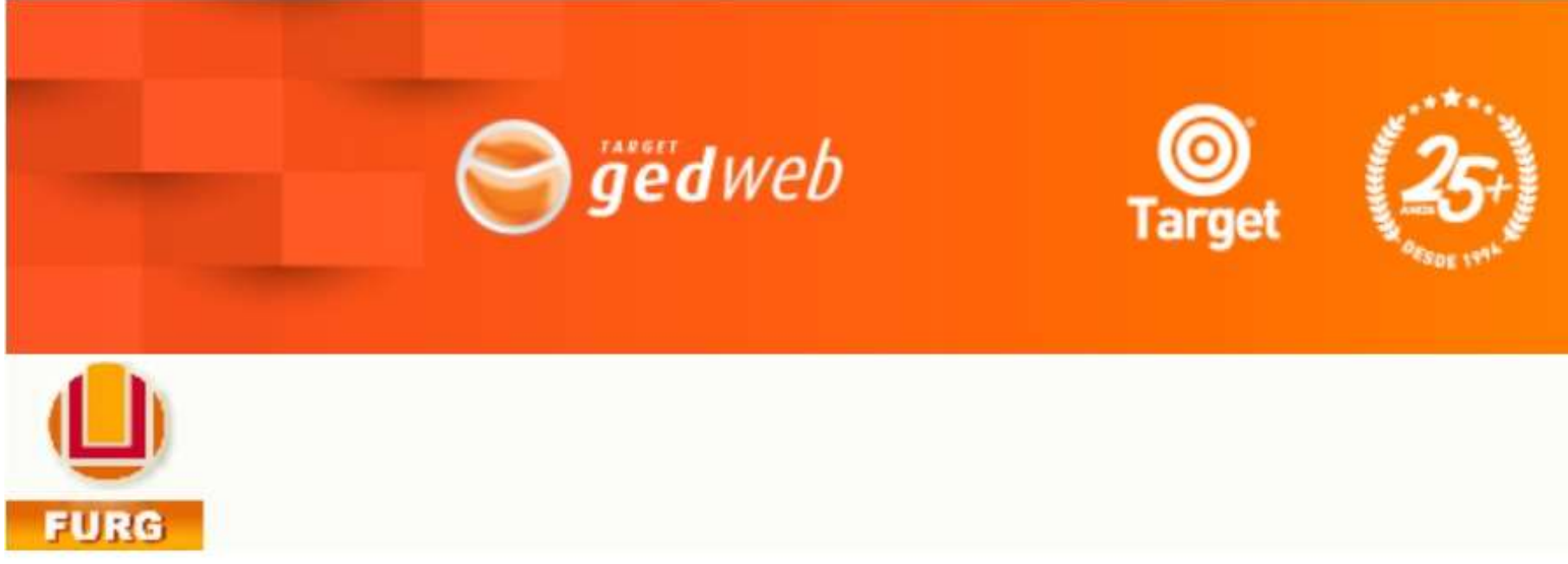

#### TARGET GEDWEB - SISTEMA DE GESTÃO DE NORMAS E DOCUMENTOS REGULATÓRIOS

Q Digite aqui o código ou assunto desejado

[ ] Exibir canceladas

Para realizar uma busca simples, digite no campo de pesquisa o **número da norma, título completo** ou **palavras-chave**

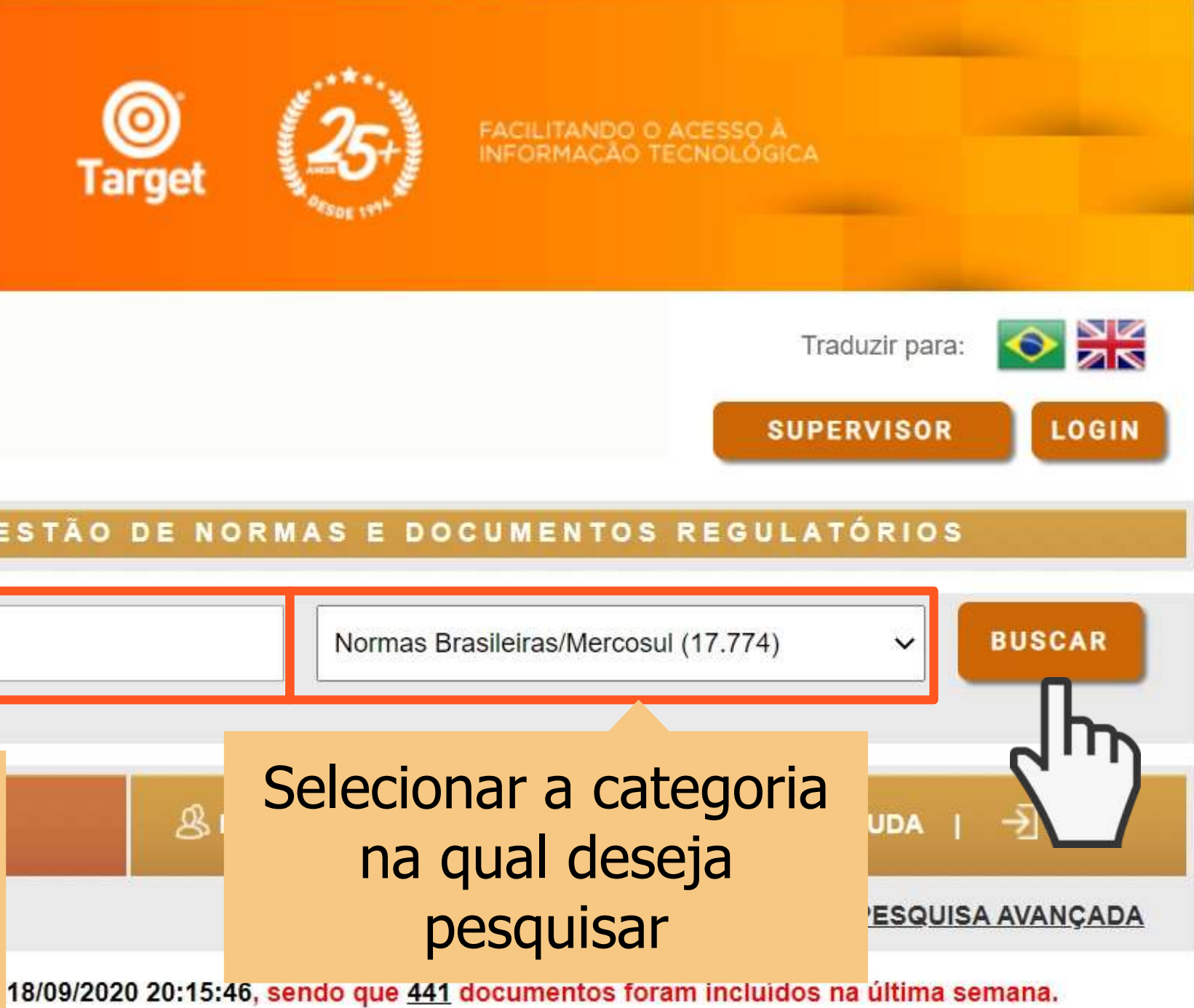

A conformidade da proteção catódica de estruturas complexas

 $a$ ão as técnicas de protocão ostádico noro ostruturas complexação  $\cap$  que

#### PESQUISA

Utilize **aspas (" ")**  para recuperar termos compostos e restringir a busca

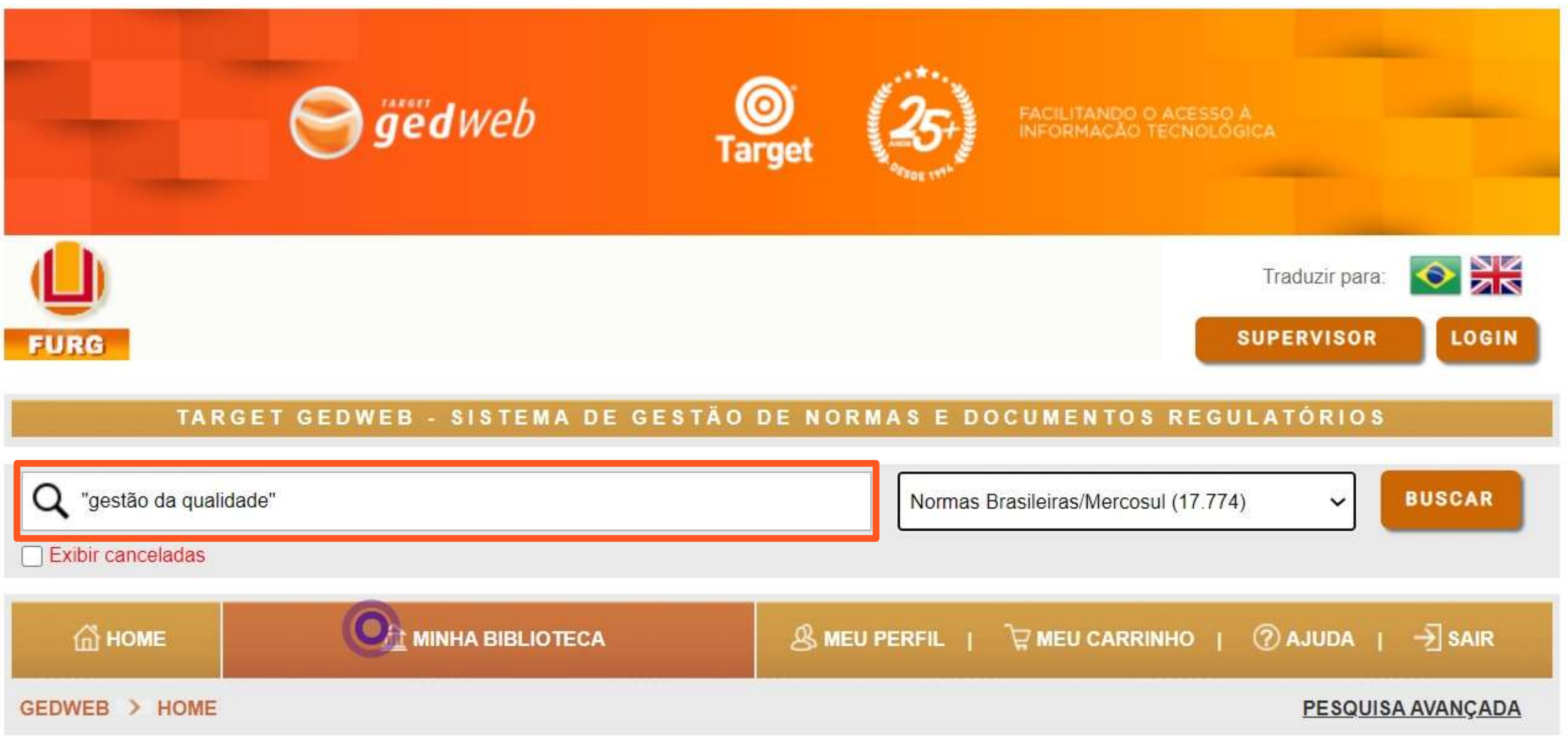

Seu sistema possui hoje 575.912 documentos atualizados em 22/09/2020 20:03:27, sendo que 383 documentos foram incluídos na última semana.

#### PESQUISA AVANÇADA

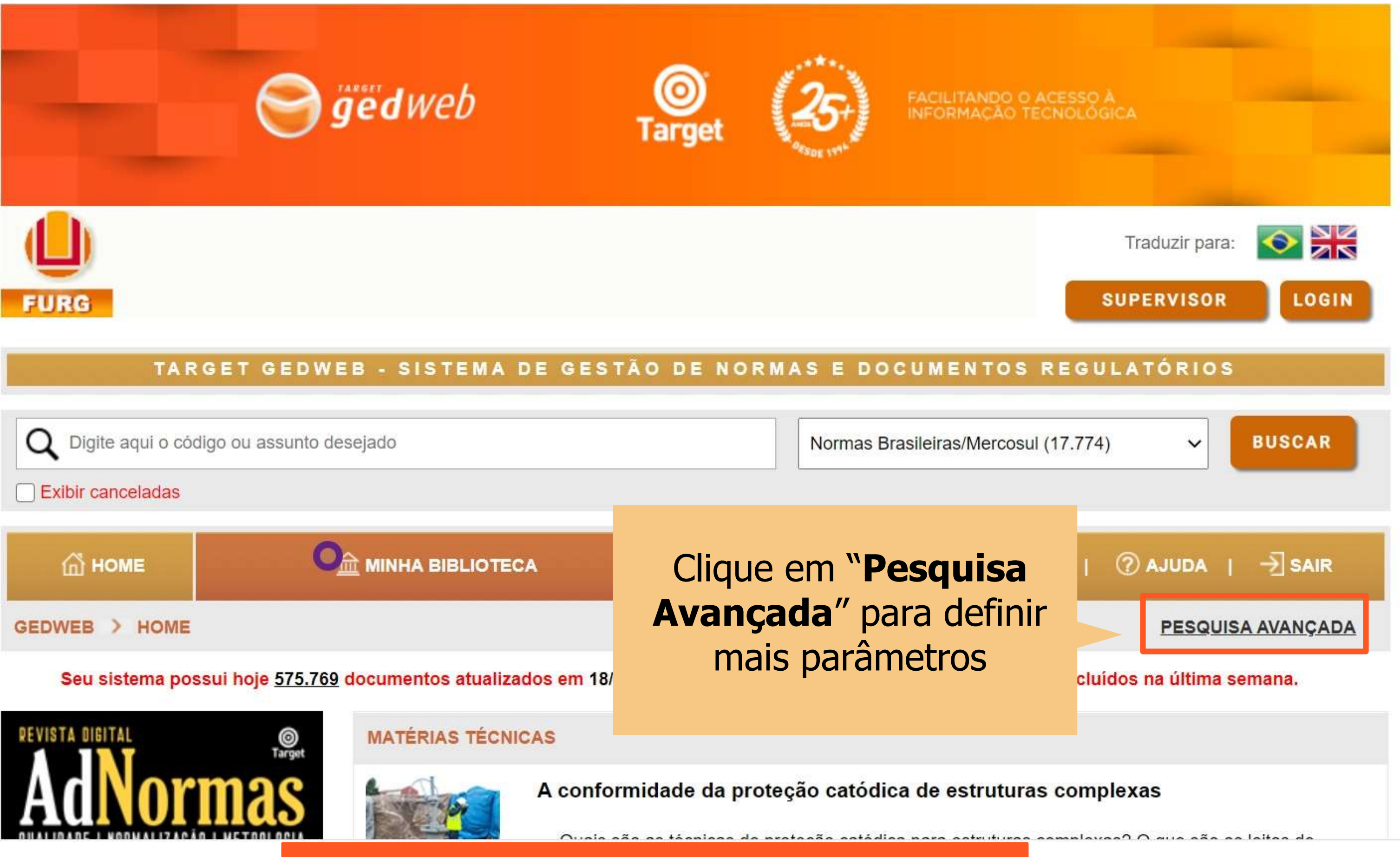

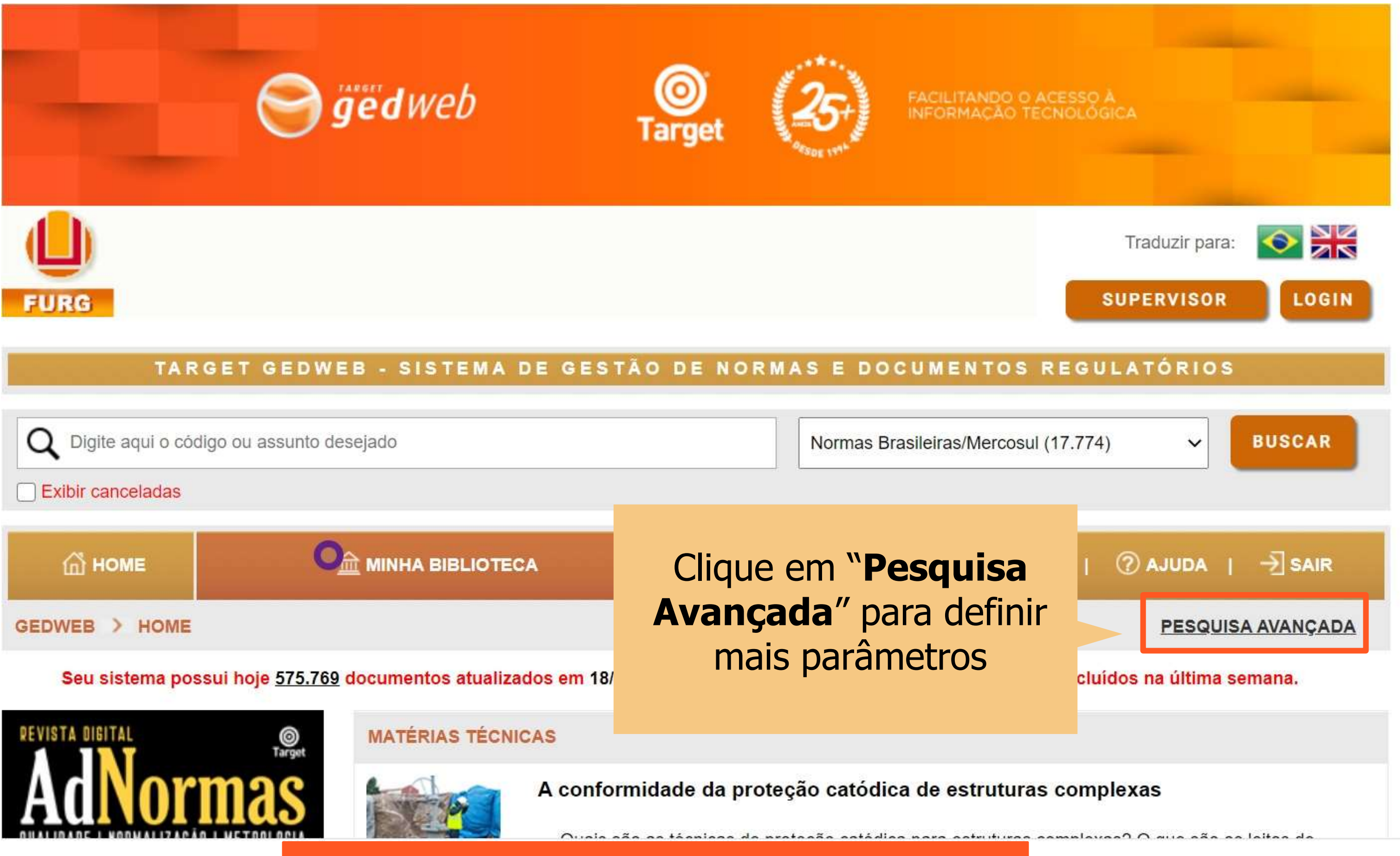

#### PESQUISA AVANÇADA

- 1. Digite o termo da norma ou documento que deseja pesquisar.
- 2. Selecione a categoria que a norma ou documento se inclui.
- 3. Escolha o comitê que abrange.
- 4. Pesquise a ordenação por relevância, posse ou código.
- 5. Informe a data de publicação. Essa informação auxilia na identificação das normas que foram alteradas.
- 6. Busque no acervo digital.
- 7. Busque no acervo impresso.
- 8. Filtre pela fase em que a norma ou documento está.
- 9. Clique em pesquisar para concluir.

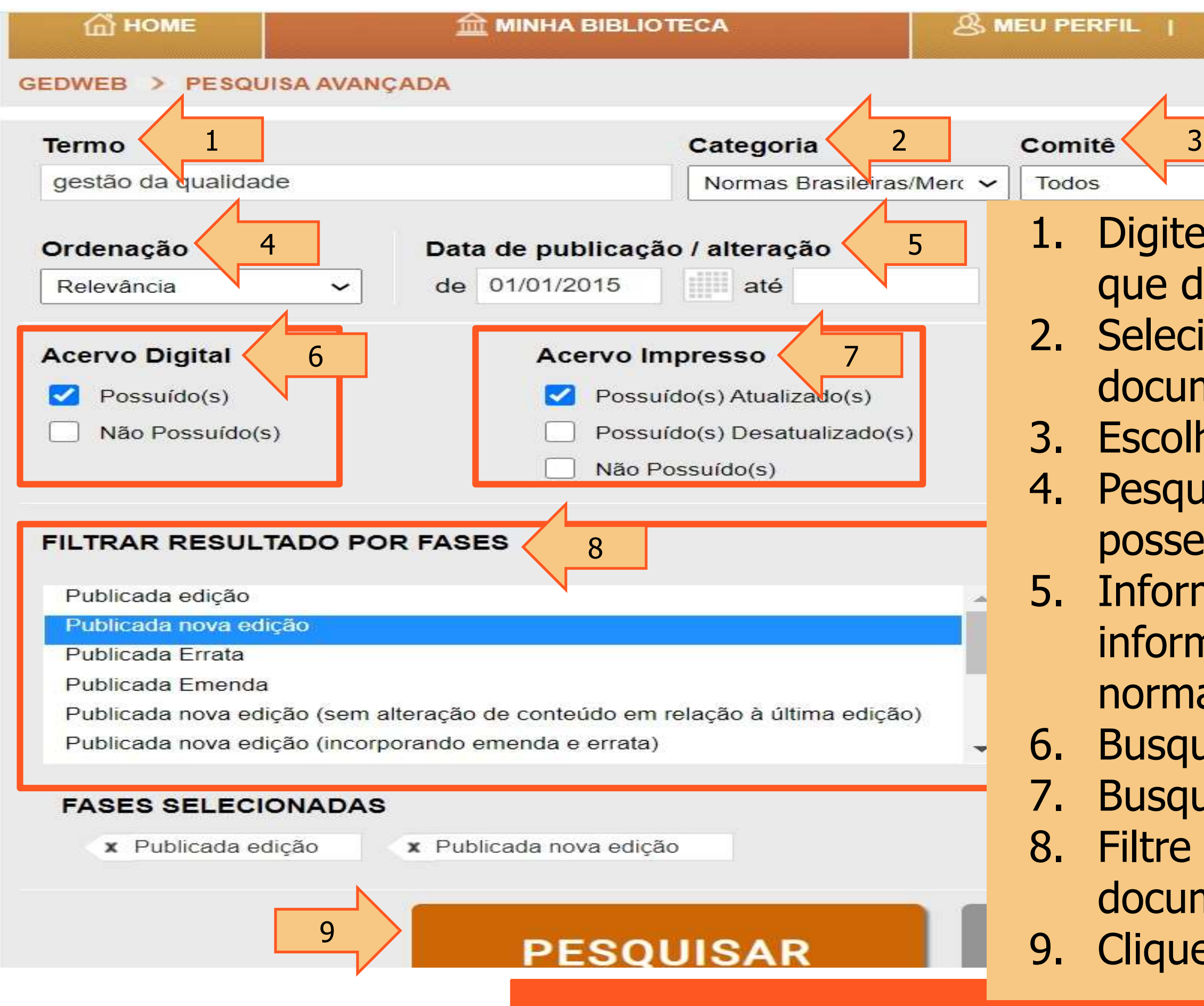

 $\Box$  MEU CARRINHO |  $\Diamond$  AJUDA |  $\rightarrow$  SAIR

#### **PESQUISAR**

#### RESULTADO DA PESQUISA AVANÇADA

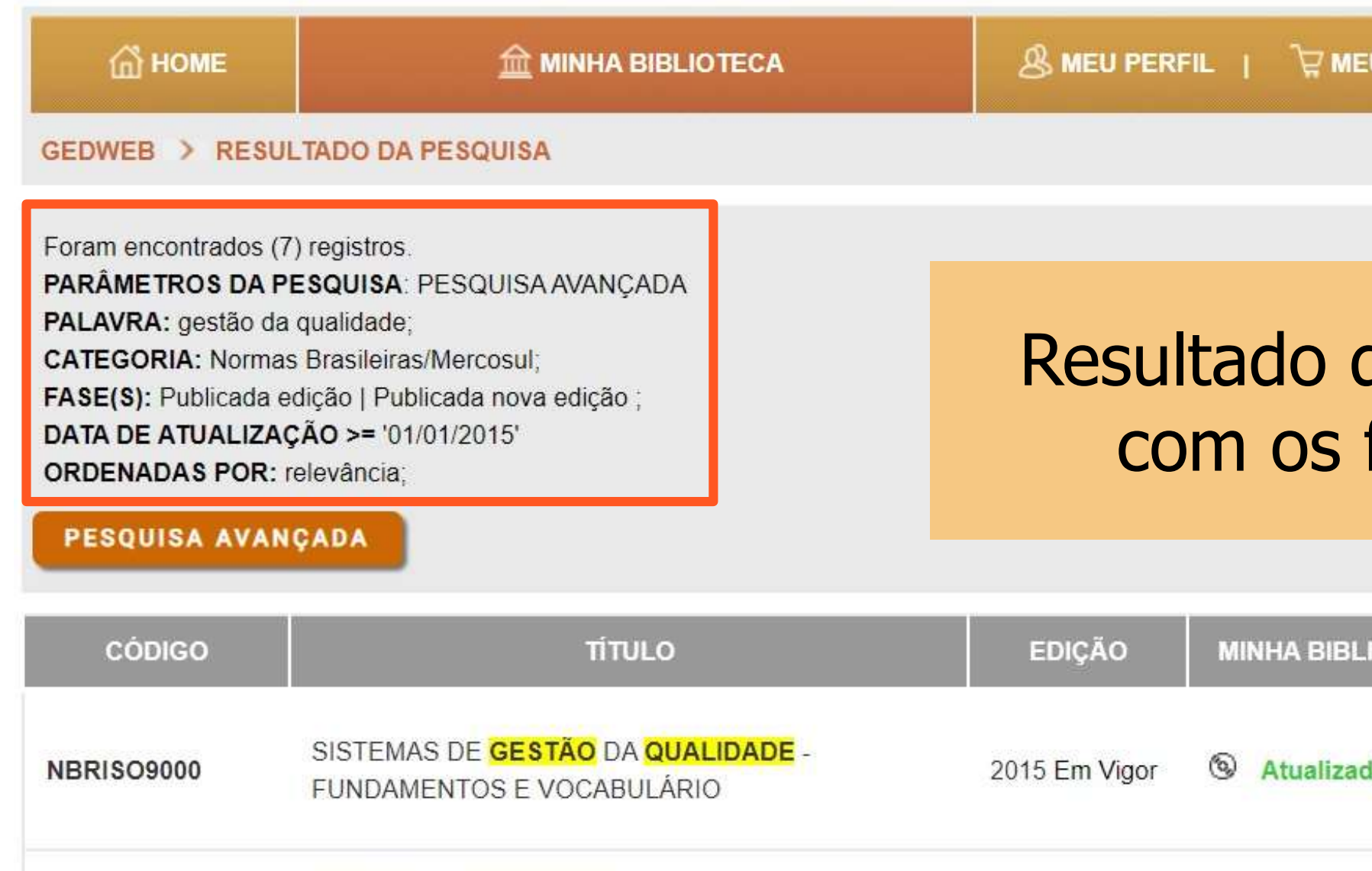

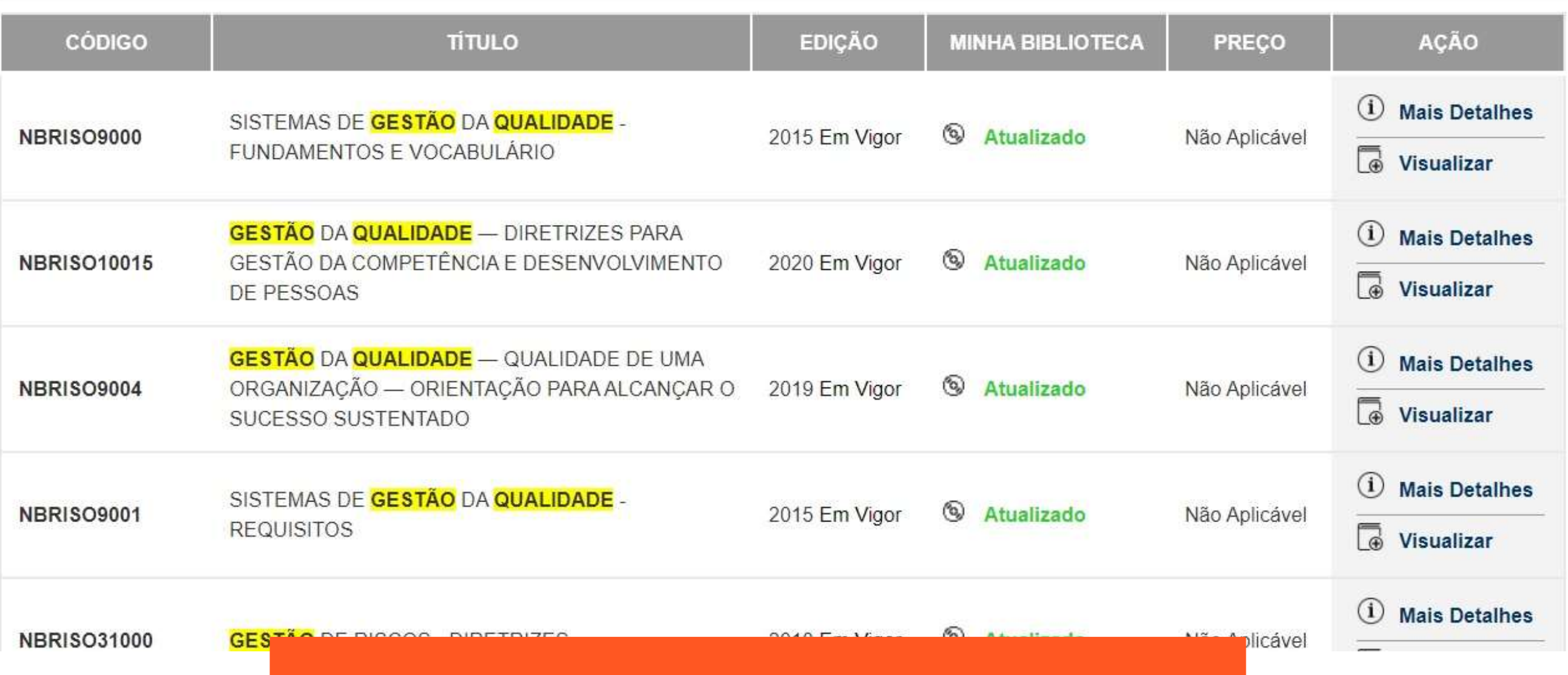

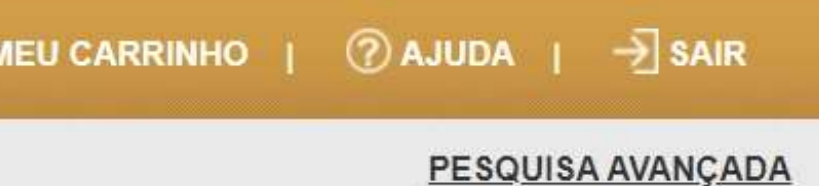

### da pesquisa de acordo filtros selecionados

# Menu Minha Biblioteca

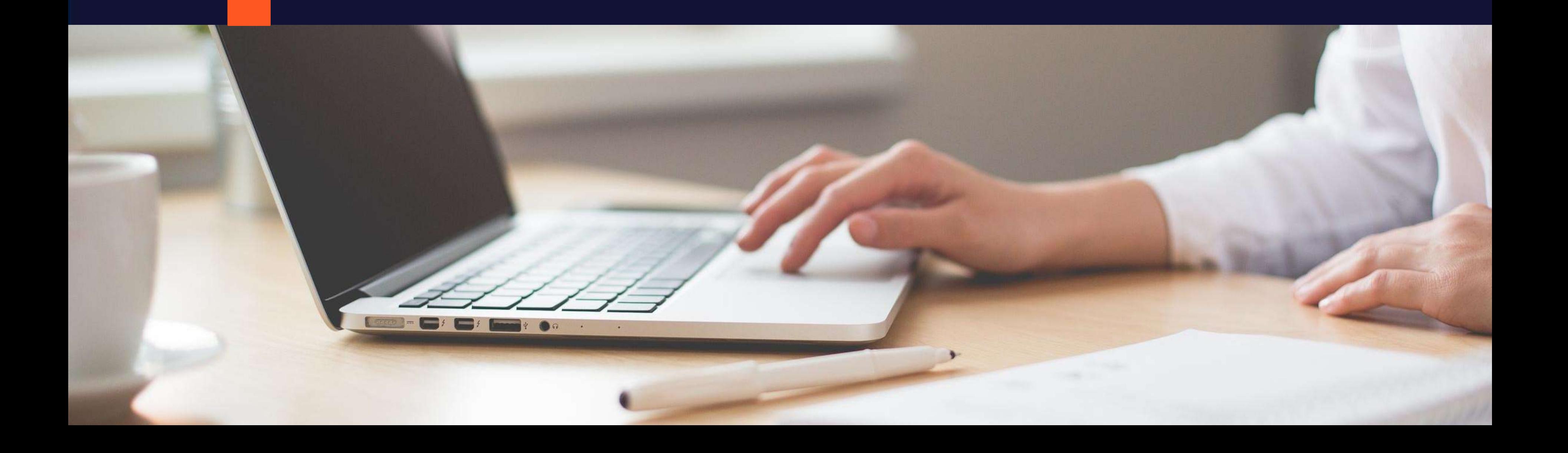

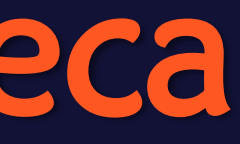

#### TELA PRINCIPAL DA TARGET GEDWEB

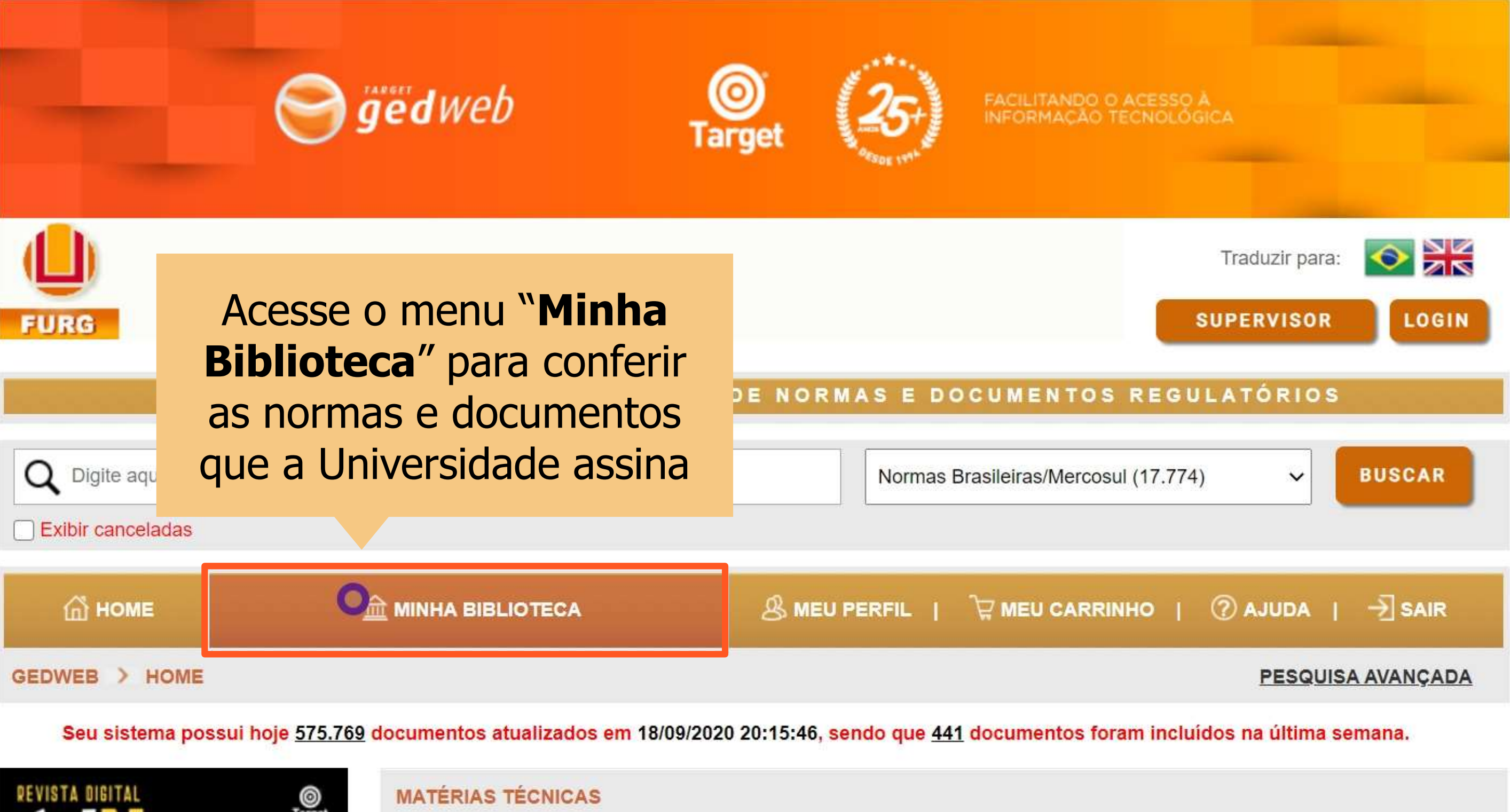

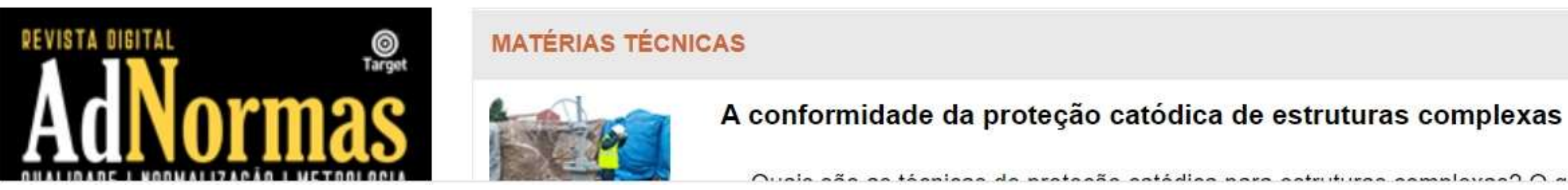

tánnicas de protecção estádico noro estruturas espanhuros? O que eão se leitos d

#### MENU MINHA BIBLIOTECA

**FURG** TARGET GEDWEB - SISTEMA DE GESTÃO DE NORMAS E DOCUMENTOS REGULATÓRIOS  $\hat{m}$  HOME **MINHA BIBLIOTECA** GEDWEB > MINHA BIBLIOTECA **Meus Favoritos** Digita aqui a código ou accunto decojado es a Balar  $(0/0)$ Realizar Login **Normas Brasileiras/Mercosul:** Normas Brasileiras/Mercosul  $(619/17.774)$ Informa o total de normas da Universidade (**619**) em relação ao **Documentos Internos**  $Q<sub>D</sub>$  $(0/0)$ Catálogo geral (**17.774**) Incluir Novo Documento **Cursos In-Company** Digite aqui o código ou assunto desejado Q  $(17/17)$ Ver Todos os Cursos Diário Oficial da União Q Digite aqui o código ou assunto desejado  $(34.200/34.200)$ 

As normas e documentos estão separados por **módulos**

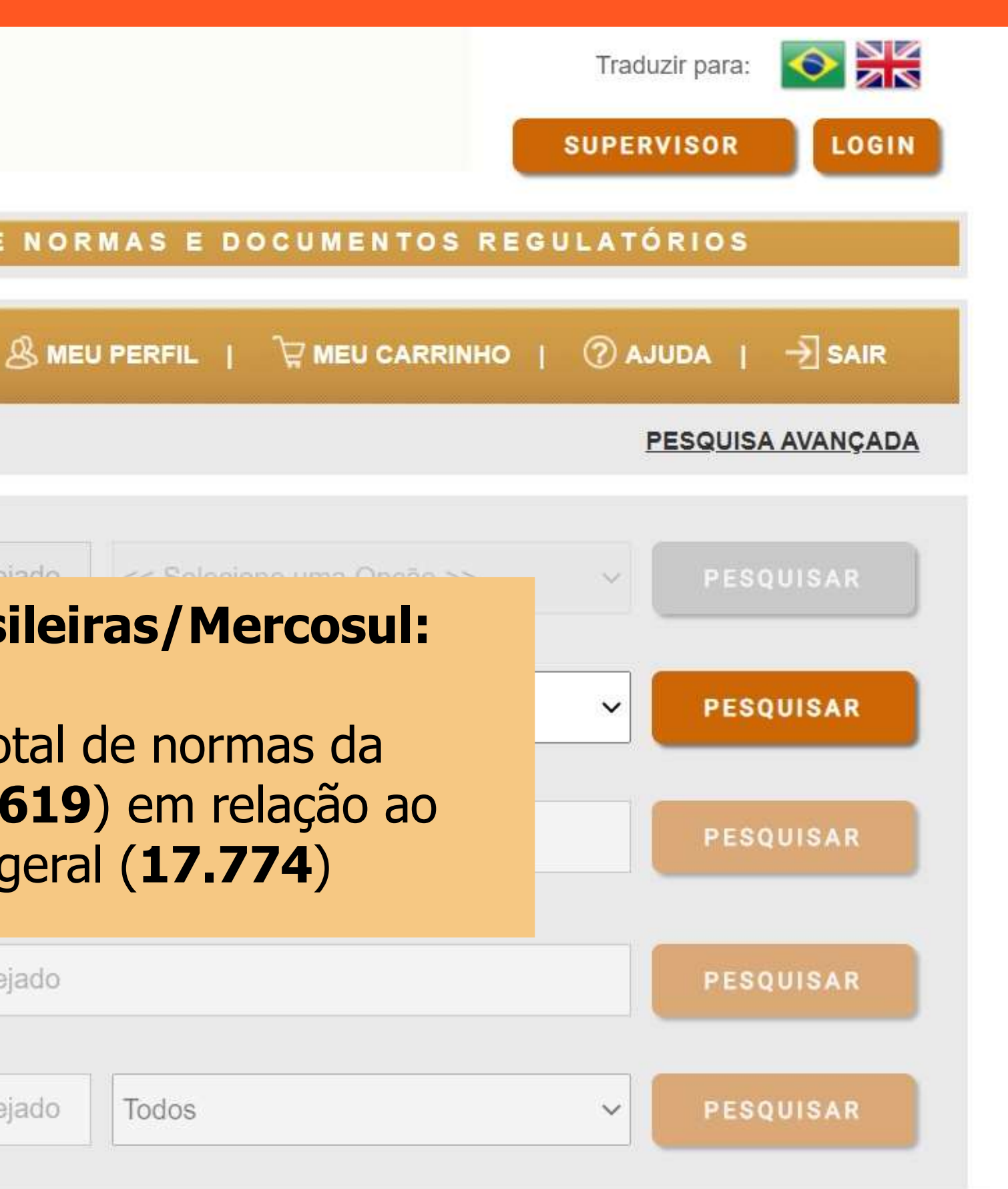

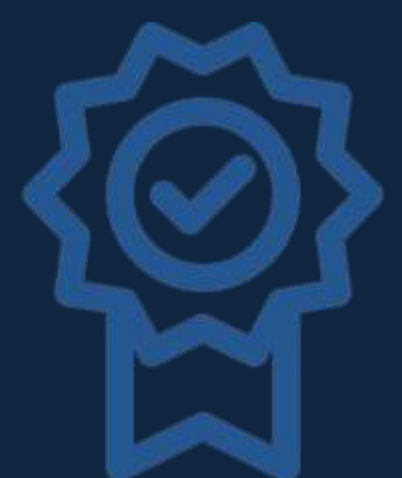

Além das normas técnicas, é possível pesquisar nos Diários Oficiais e nos módulos do CONAMA, MAPA, Ministério da Saúde, etc.

Diário Oficial do Estado o São Paulo  $(4.553/4.553)$ 

Genius/FAQ  $(6.222/6.222)$ 

Matérias Técnicas  $(1.711/1.711)$ 

Projetos de NBR  $(45/45)$ 

**RT INMETRO**  $(14.672/14.672)$ 

**NR MTE**  $(106/106)$ 

**Resoluções ANEEL**  $(146.594/146.594)$ 

**Procedimentos ONS**  $(1.657/1.657)$ 

**Procedimentos do Minist** da Saúde  $(132.778/132.778)$ 

**MAPA**  $(135.781/135.781)$ 

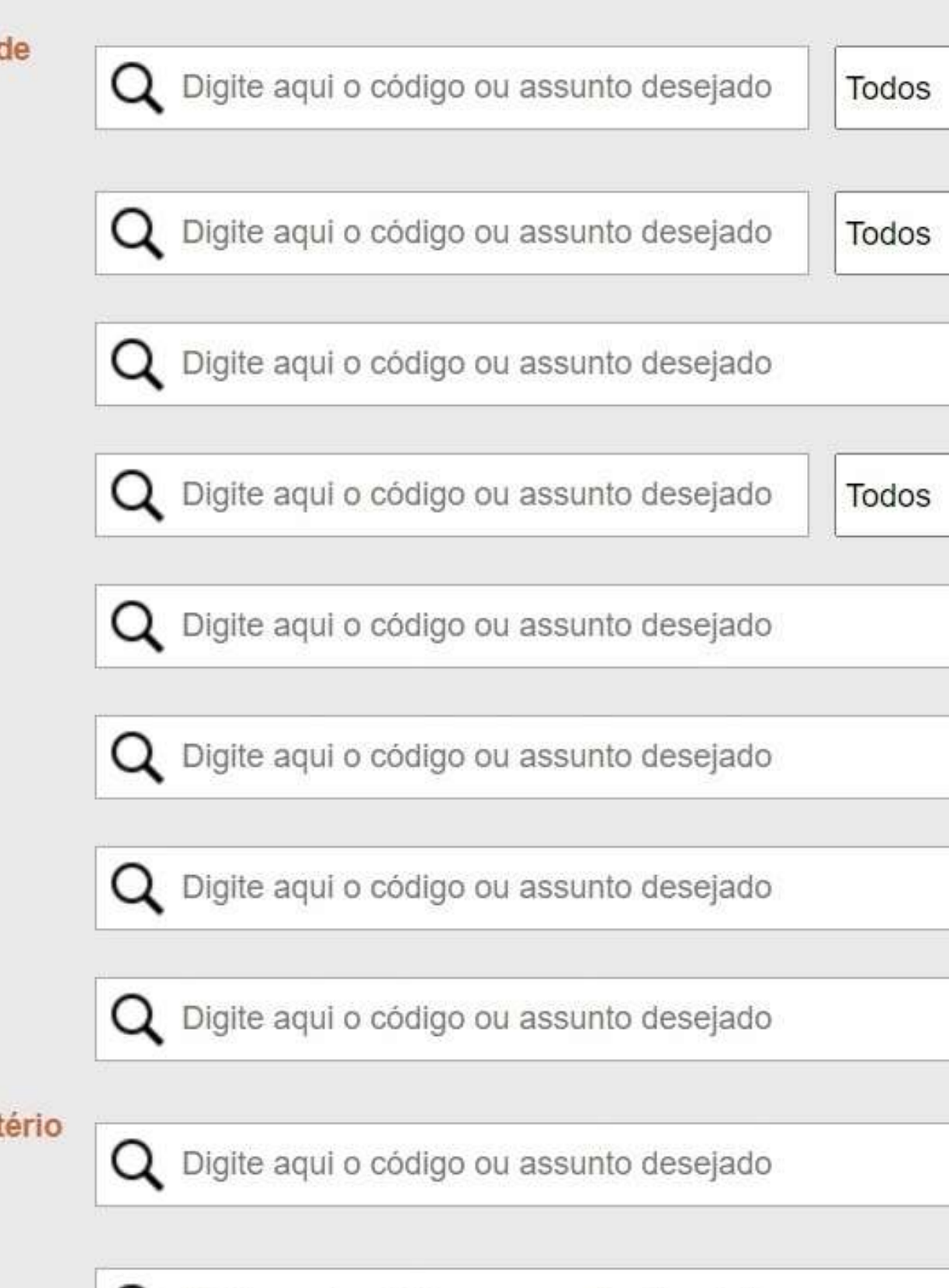

Q Digite aqui o código ou assunto desejado

#### MENU MINHA BIBLIOTECA - PESQUISA

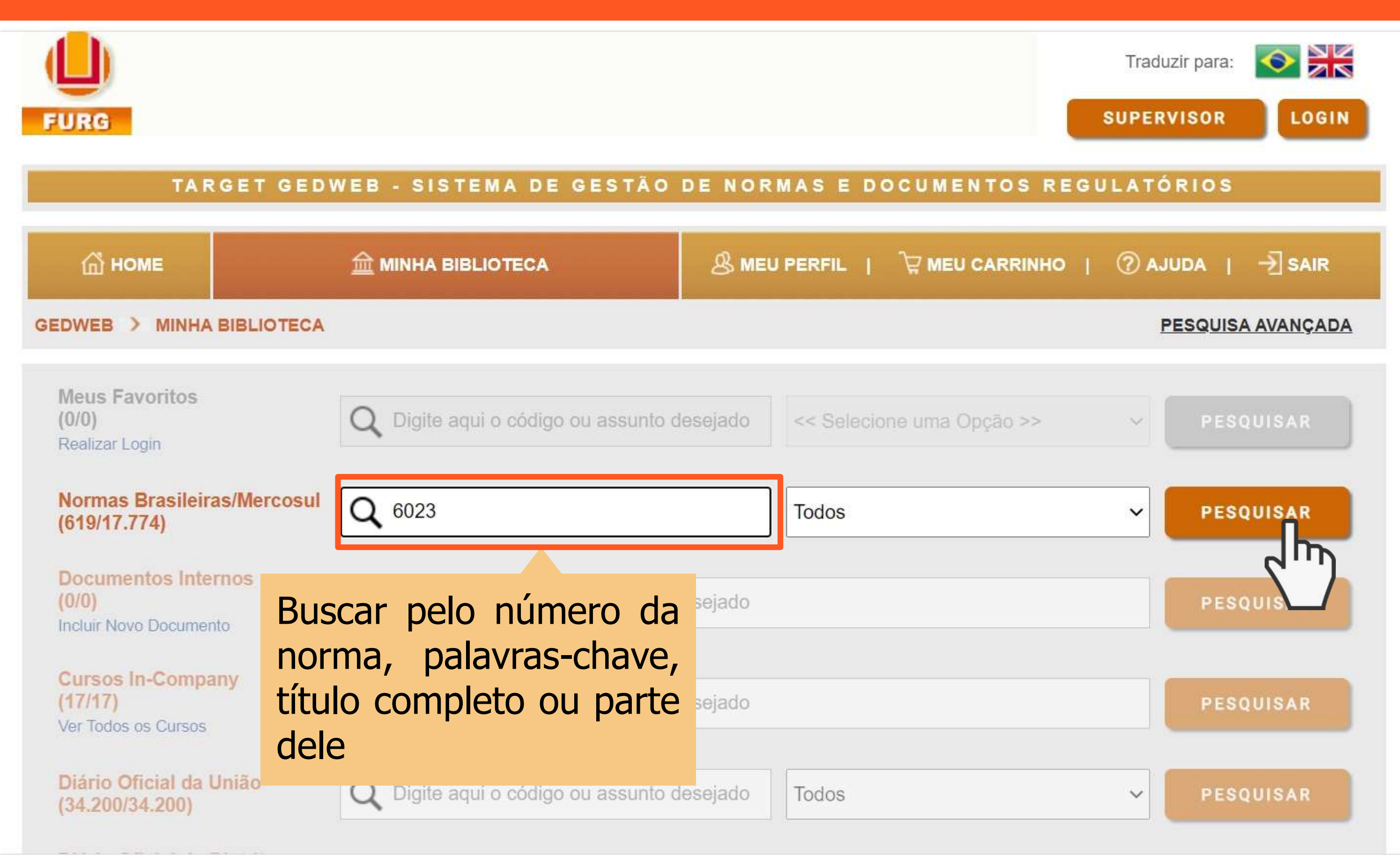

#### MENU MINHA BIBLIOTECA - PESQUISA

Todos

**ANÁLISE** 

#### Possibilidade de filtrar a busca por **Comitês**:

```
No exemplo, informa que
do total de normas
disponíveis no comitê
Acessibilidade (17), a
instituição possui 5
```
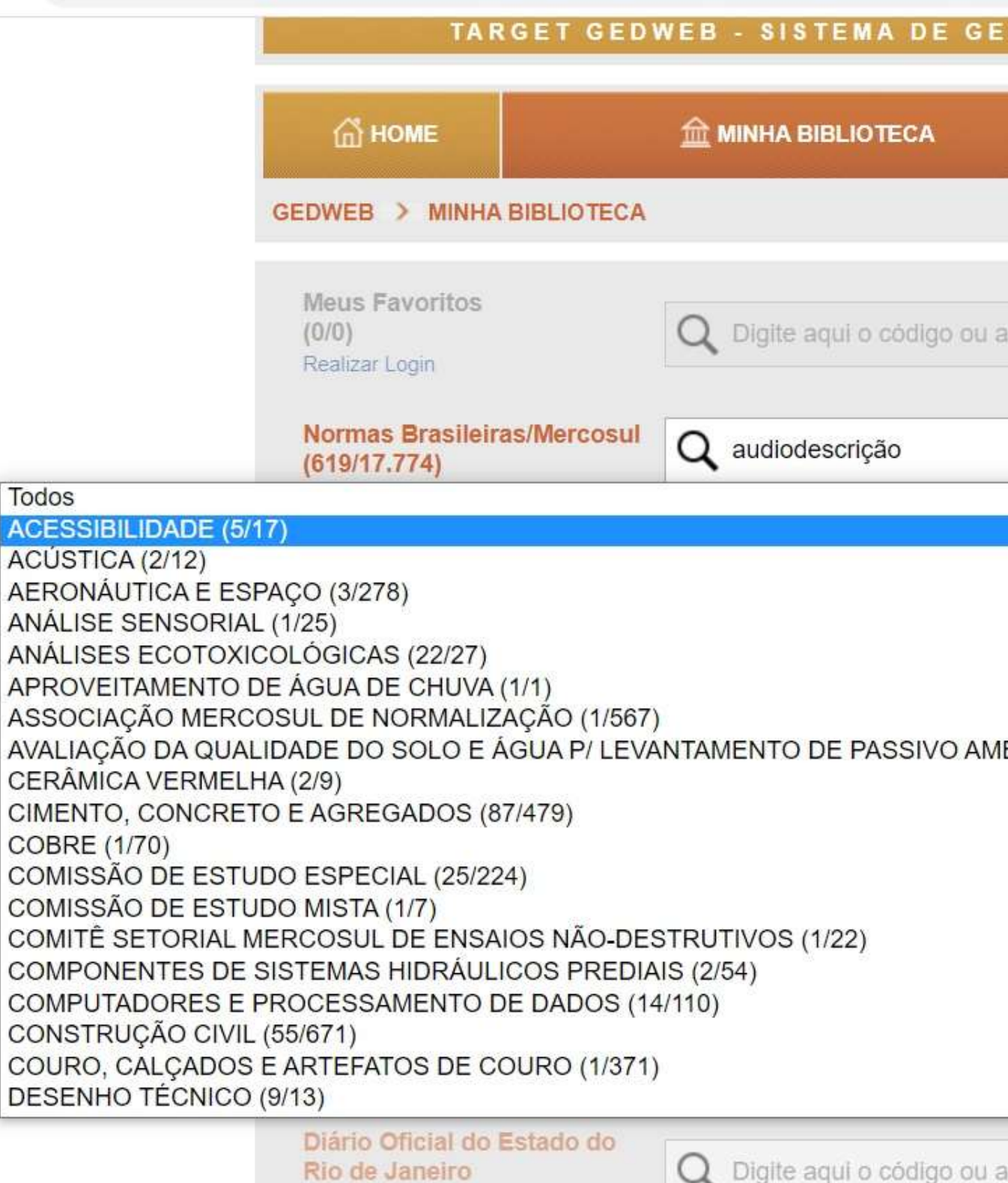

Diário Oficial do Estado do Dis Creanda da Cul

 $(5.215/5.215)$ 

 $\bigcap$  Divita

#### STÃO DE NORMAS E DOCUMENTOS REGULATÓRIOS

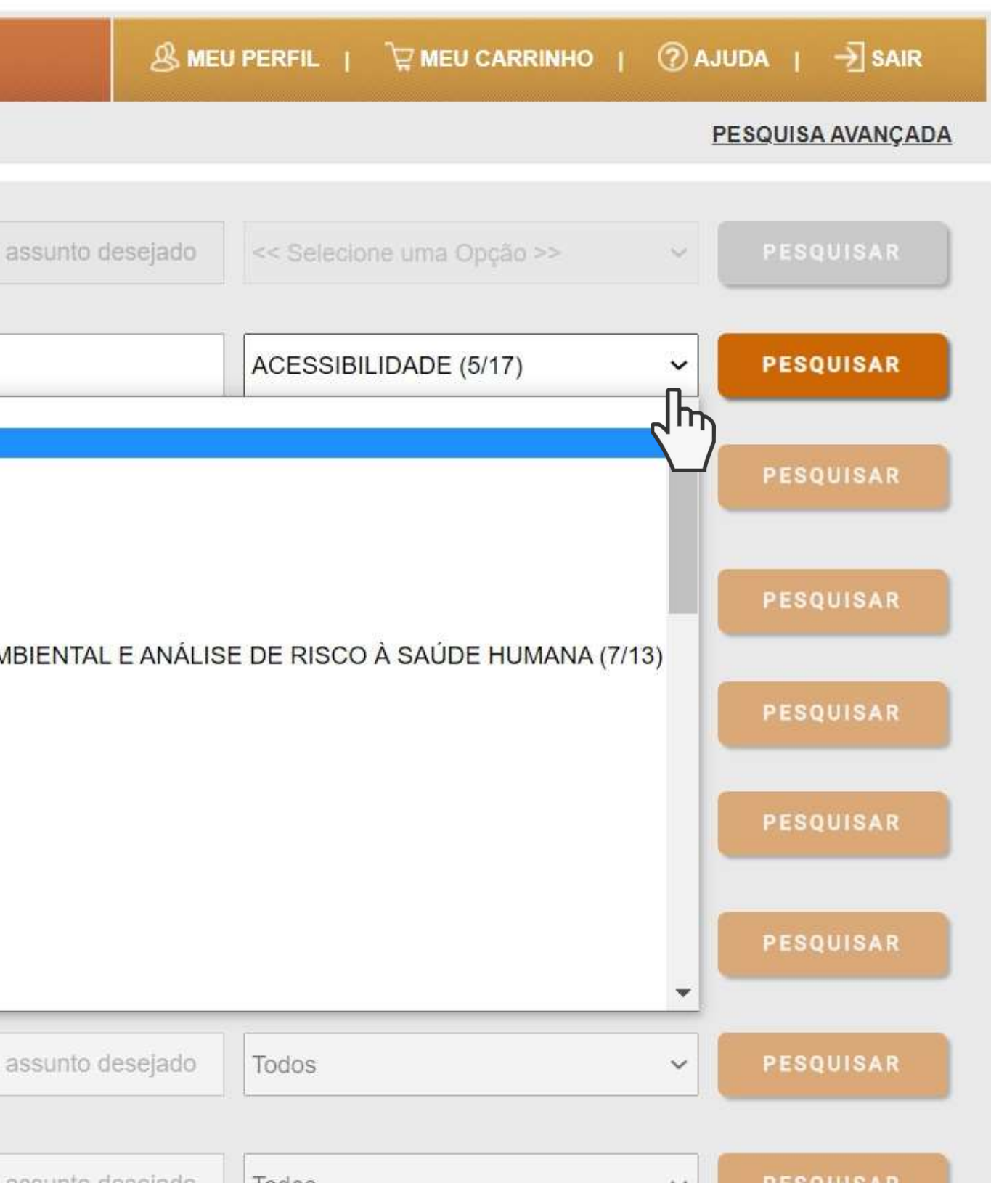

#### RESULTADO DA PESQUISA

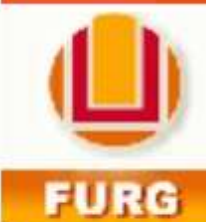

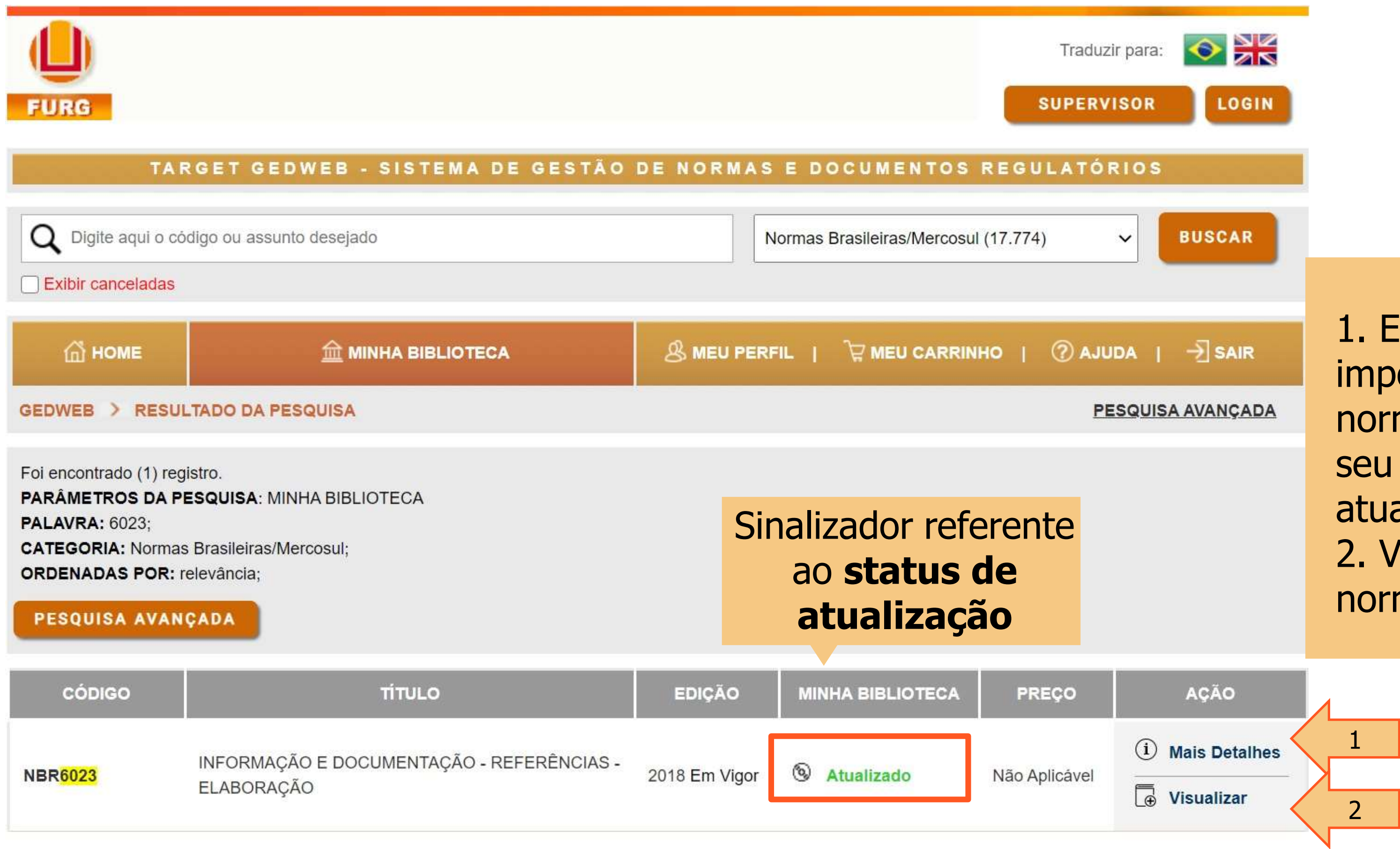

1. Exibe informações importantes sobre a norma, como todo o seu histórico de atualizações. 2. Visualização da norma.

### VISUALIZAÇÃO DE NORMAS TÉCNICAS

### **Barra de Ferramentas**

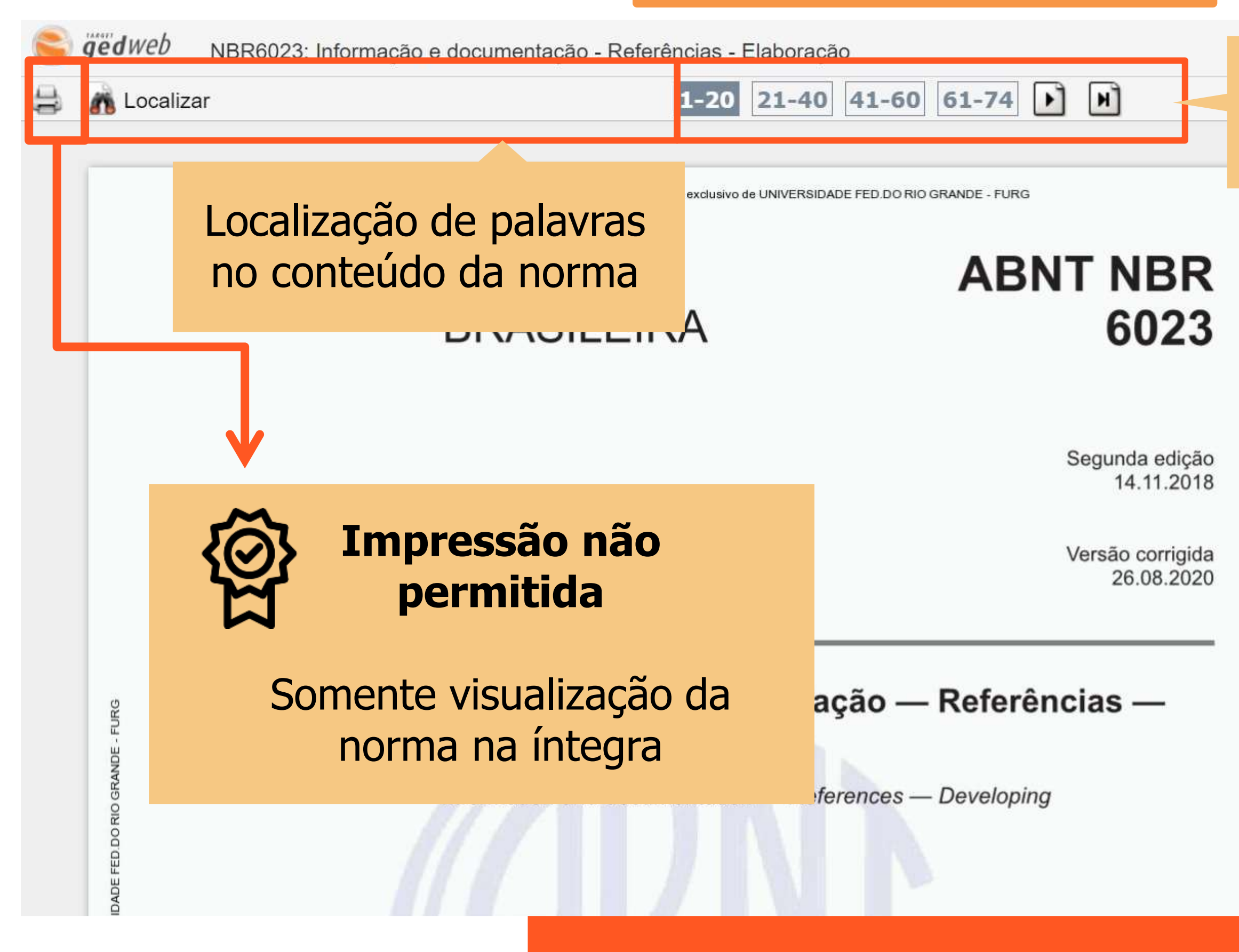

#### Navegação nos intervalos de página

#### **OUIG UP PI OUUIOS & SEIVICOS da NBR6023**

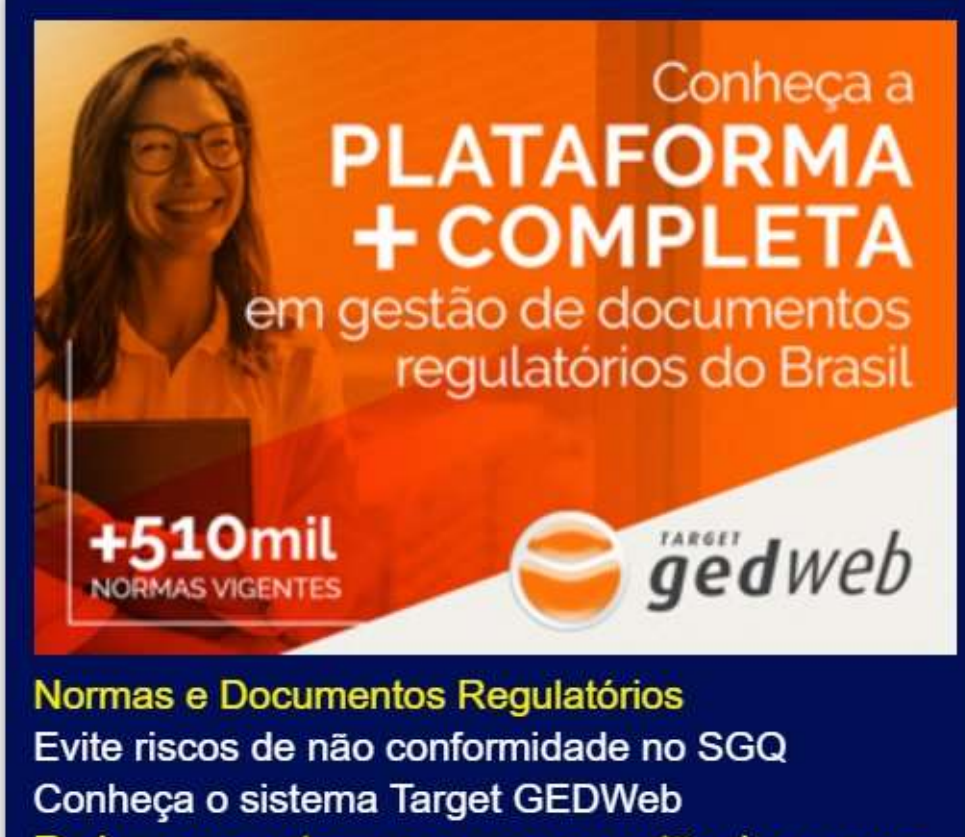

Reduza os custos no acesso e gestão de normas

Certificação ABNT NBR ISO 9001:2015

### VISUALIZAÇÃO DE NORMAS TÉCNICAS

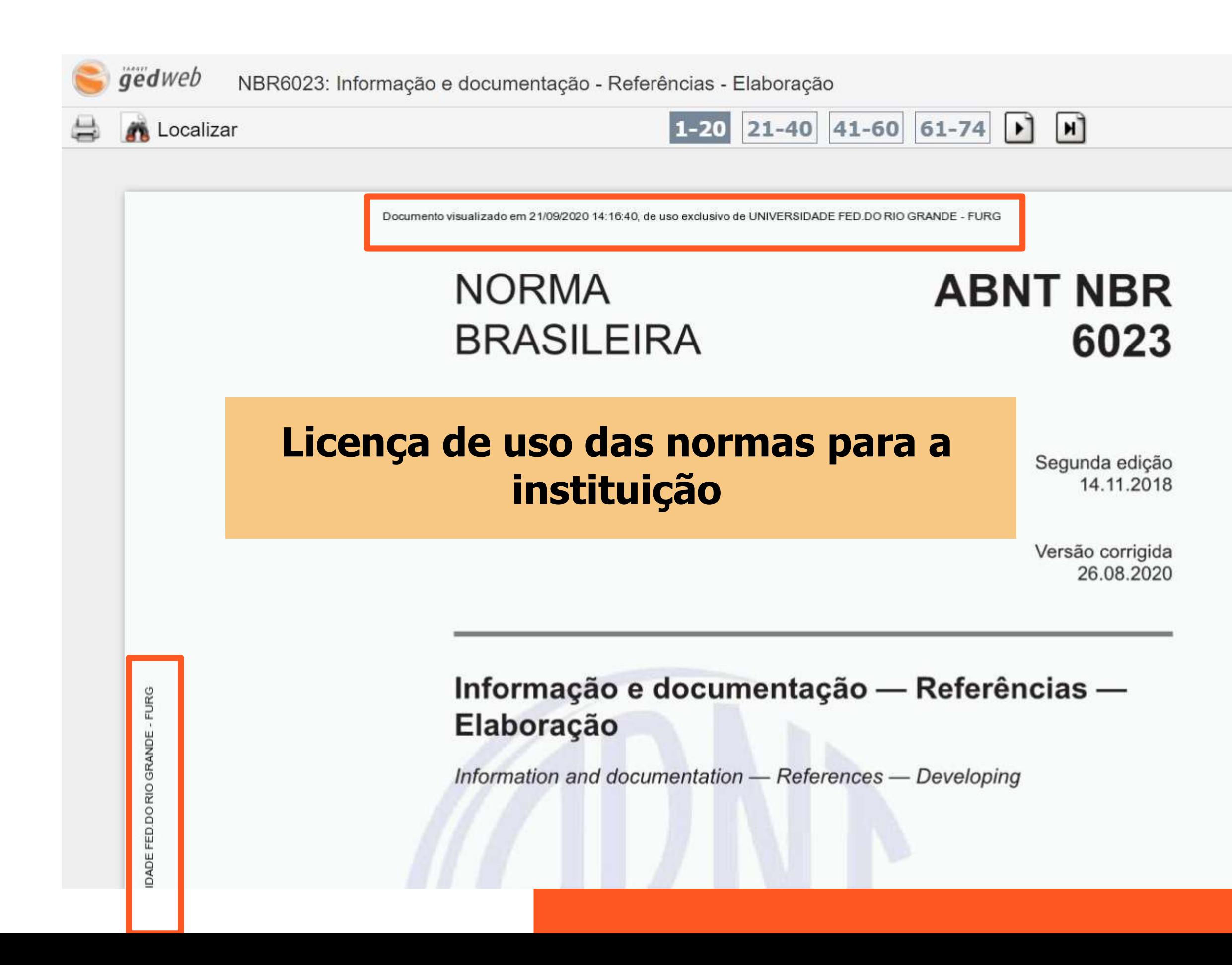

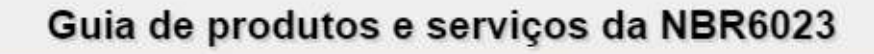

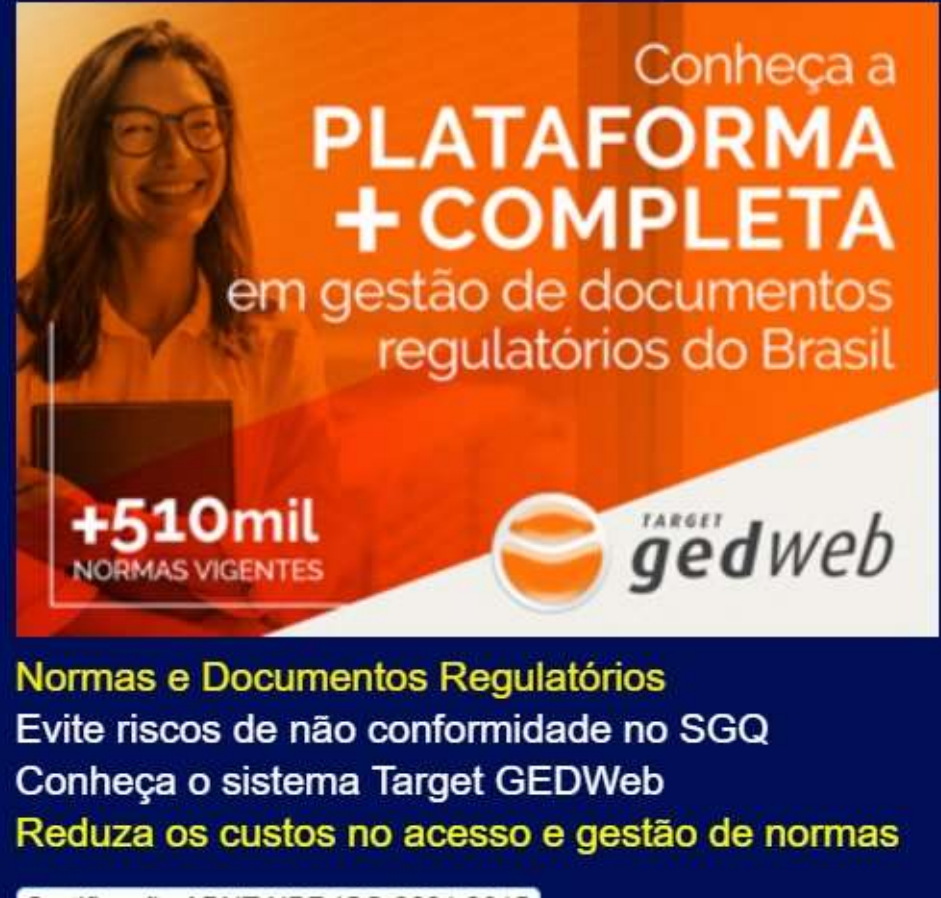

Certificação ABNT NBR ISO 9001:2015

#### MENU SAIR

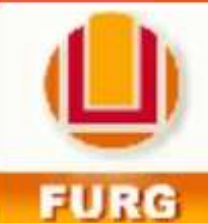

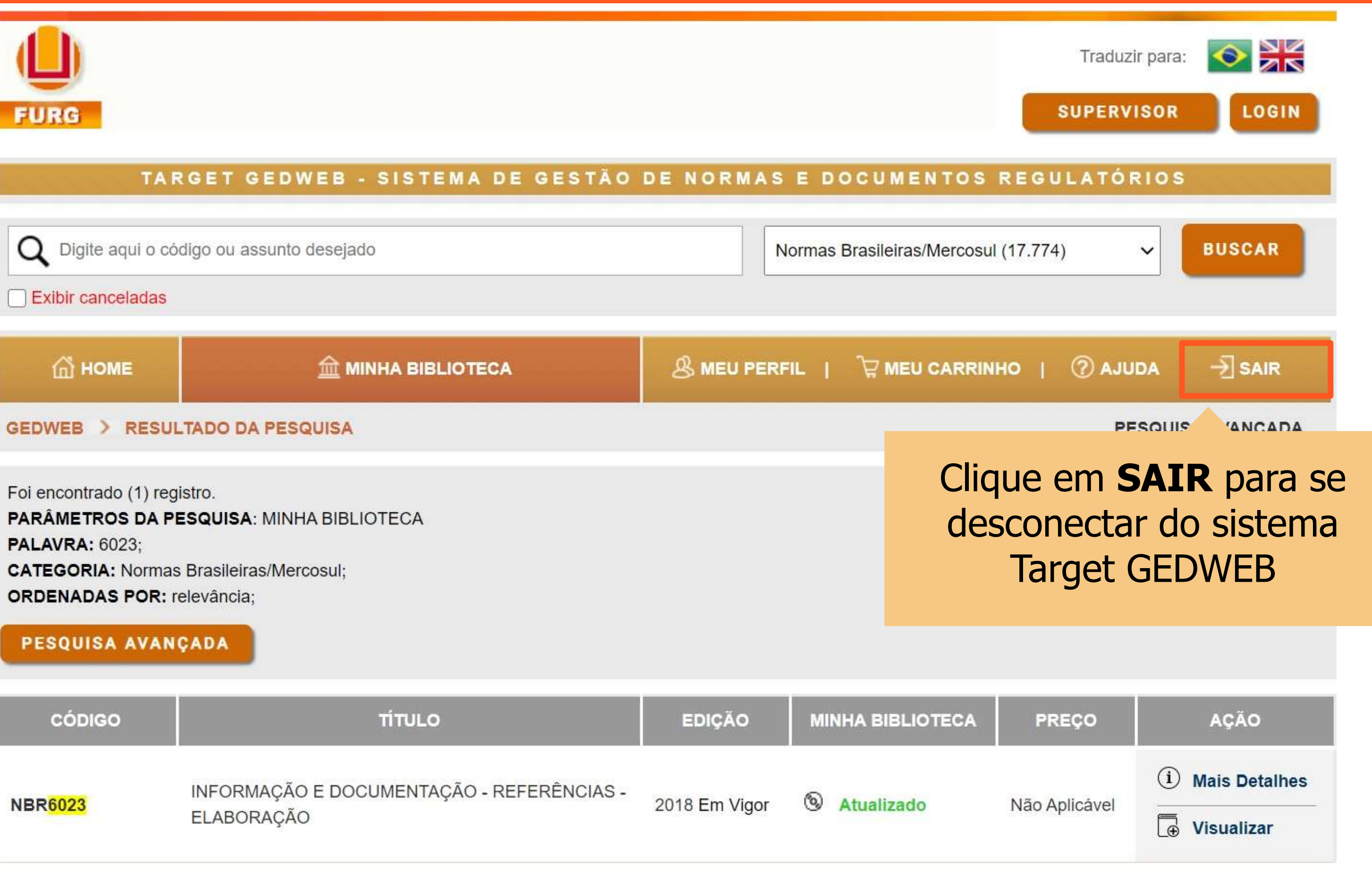

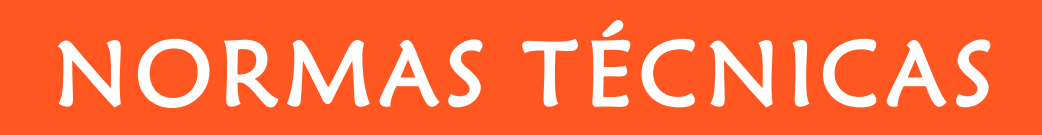

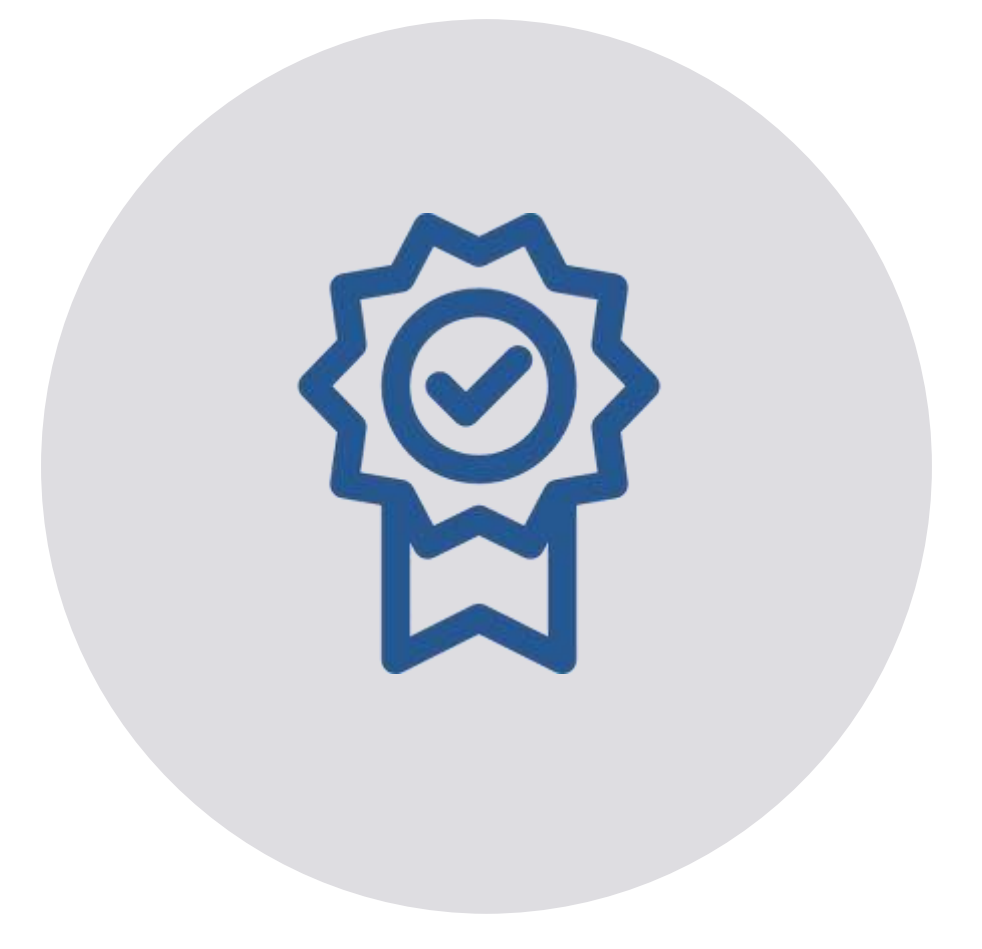

# As normas adquiridas pela FURG estão disponíveis para consulta, também no formato

impresso

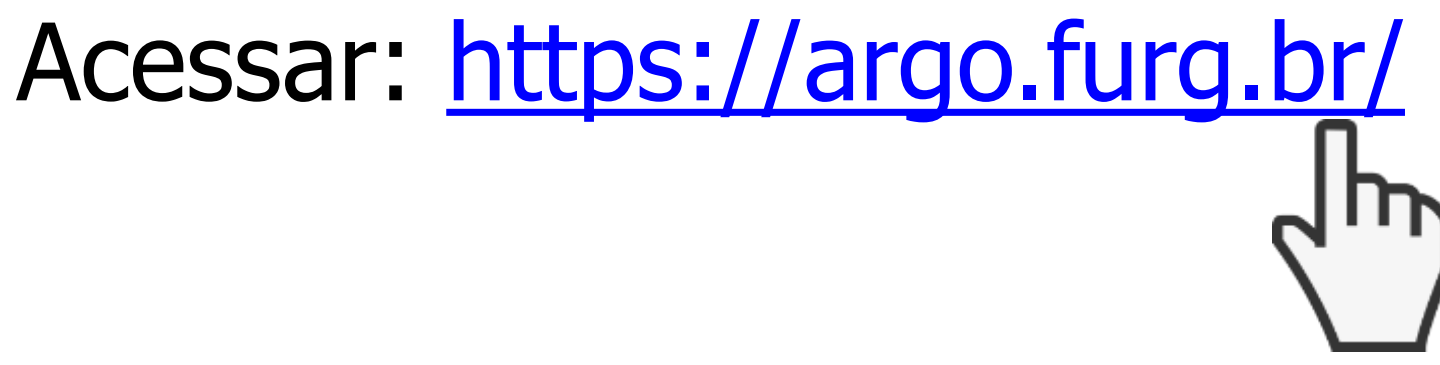

Tutorial elaborado por: Giovanna Povoa Milione - giovannamilione@furg.br José Paulo dos Santos - jpsantos@furg.br Vanessa Ceiglinski Nunes - vanessa.ceiglinski@furg.br

# DÚVIDAS? ENTRE EM CONTATO

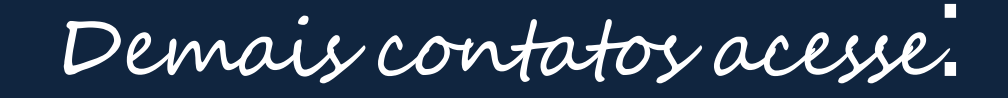

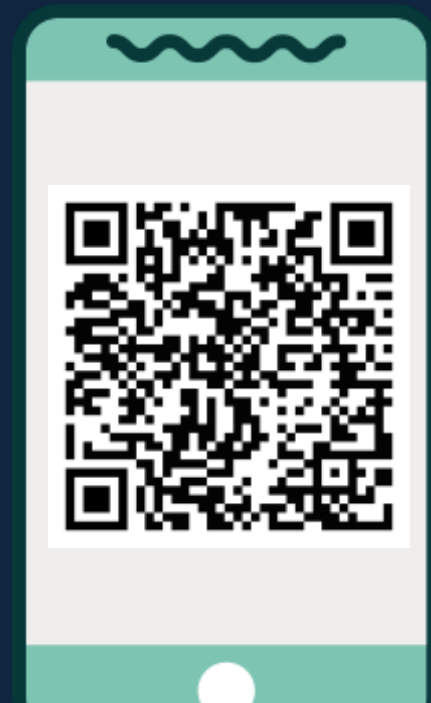

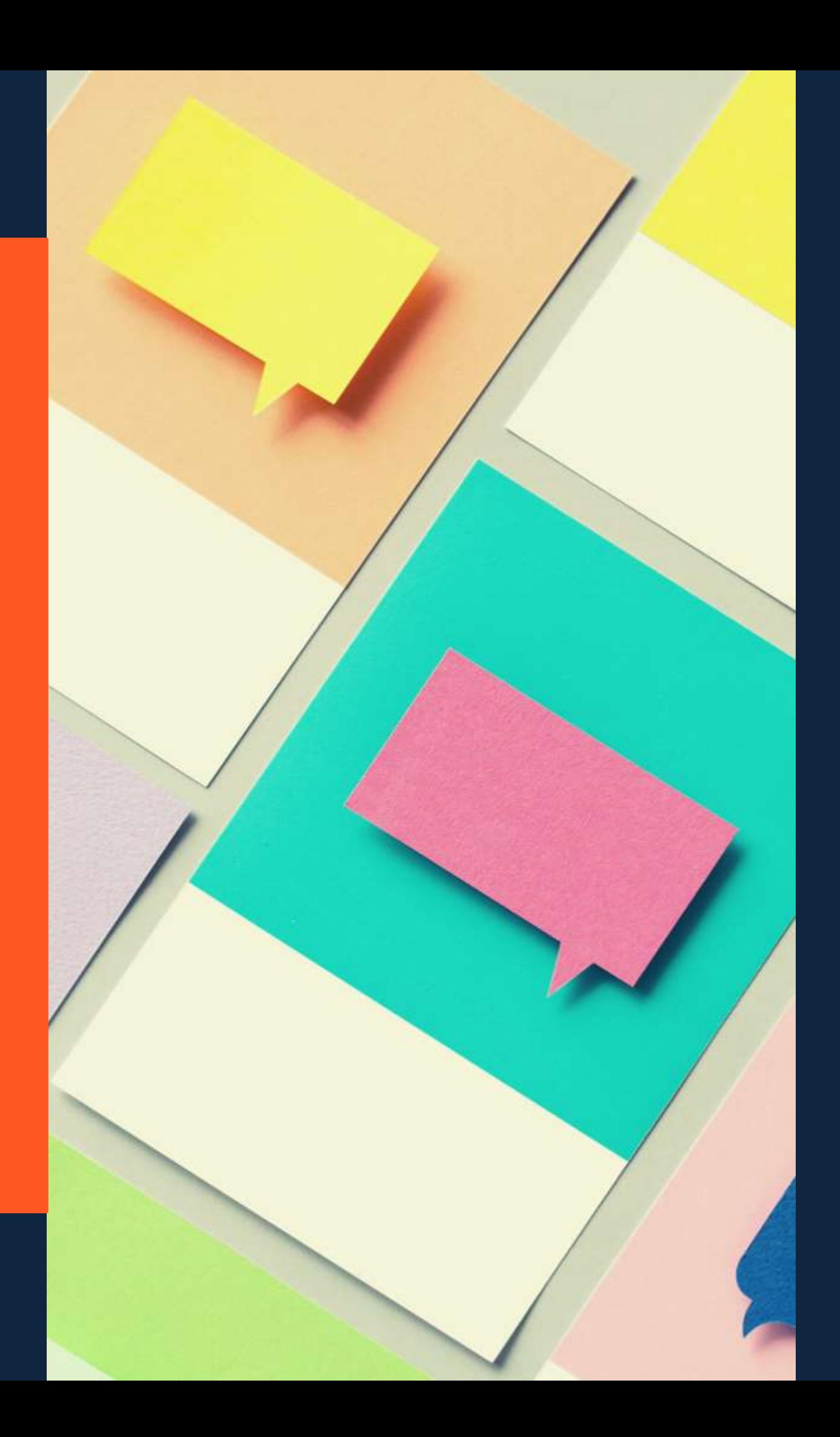

## sib.referencia@furg.br

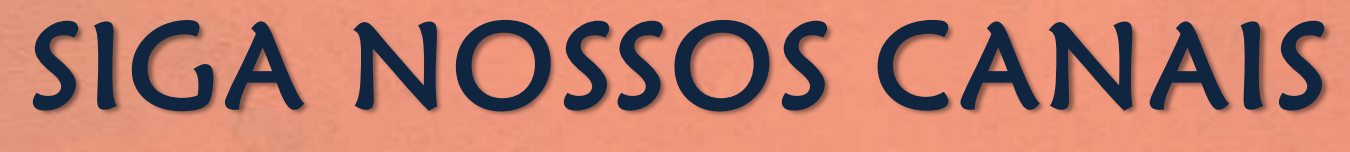

#### www.biblioteca.furg.br

### @sibfurg

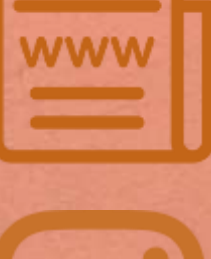

#### @SIBFURG

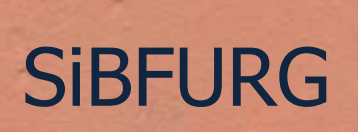

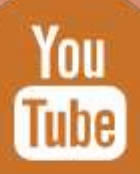

#### **@**SiBFURG